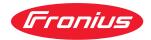

# Operating Instructions

Fronius Datamanager 2.0 Fronius Datamanager Box 2.0

**EN-US** Operating instructions

42,0426,0191,EA 027-03062024

# Table of contents

#### **General information**

| General                                                                                                    |                                                                                                    |
|----------------------------------------------------------------------------------------------------|----------------------------------------------------------------------------------------------------|
|                                                                                                    |                                                                                                    |
| Available ver                                                                                                    | sions of the Fronius Datamanager 2.0                                                                                                    |
| Applicable D                                                                                                    | ATCOM Components                                                                                                    |
| Prerequisites                                                                                                    | for operation                                                                                                    |
| Inverter soft                                                                                                    | ware required                                                                                                    |
| Notes regard                                                                                                    | ing radio certification                                                                                                    |
| -                                                                                                    | oply                                                                                                    |
|                                                                                                    | cker Labels                                                                                                    |
| -                                                                                                    | n Examples                                                                                                    |
|                                                                                                    | data volume                                                                                                    |
|                                                                                                    |                                                                                                    |
|                                                                                                    | lata volumes                                                                                                    |
| General informa                                                                                                    | ation for the network administrator                                                                                                    |
|                                                                                                    | s                                                                                                    |
|                                                                                                    | wall Settings                                                                                                    |
|                                                                                                    | •                                                                                                    |
|                                                                                                    | vice Messages via a DSL Internet Connection<br>s Solar.web and Sending Service Messages                                                                                                    |
|                                                                                                    |                                                                                                    |
|                                                                                                    | ections and indicators                                                                                                    |
|                                                                                                    | anastions and indicators                                                                                                    |
| Controls, cor                                                                                                    | nnections, and indicators                                                                                                    |
|                                                                                                    | onnection of I/Os                                                                                                    |
|                                                                                                    |                                                                                                    |
|                                                                                                    | ta                                                                                                    |
| WLAN                                                                                                    |                                                                                                    |
|                                                                                                    | is Datamanager 2.0 into an Inverter                                                                                                    |
| General                                                                                                    | us Datamanager 2.0 into an Inverter                                                                                                    |
| General<br>Safety<br>Fronius Data                                                                                                    | manager 2.0 plug-in positions                                                                                                    |
| General<br>Safety<br>Fronius Data                                                                                                    | ~                                                                                                    |
| General<br>Safety<br>Fronius Data<br>Installing and co                                                                                                    | manager 2.0 plug-in positions                                                                                                    |
| General<br>Safety<br>Fronius Data<br>Installing and co<br>General<br>Fronius IG, F                                                                                                    | manager 2.0 plug-in positions<br>onnecting WLAN antennas<br>Fronius IG Plus, Fronius IG Plus V, Fronius CL: Installing and Connecting An-                                                                                                    |
| General<br>Safety<br>Fronius Data<br>Installing and co<br>General<br>Fronius IG, F<br>tennas<br>Fronius IG U                                                                                                    | manager 2.0 plug-in positions<br>onnecting WLAN antennas<br>Fronius IG Plus, Fronius IG Plus V, Fronius CL: Installing and Connecting An-<br>ISA, Fronius IG Plus USA, Fronius IG Plus V USA: Installing and Connecting                                                                                                    |
| General<br>Safety<br>Fronius Data<br>Installing and co<br>General<br>Fronius IG, F<br>tennas<br>Fronius IG U<br>Antennas                                                                                                    | manager 2.0 plug-in positions.<br>onnecting WLAN antennas.<br>Fronius IG Plus, Fronius IG Plus V, Fronius CL: Installing and Connecting An-<br>ISA, Fronius IG Plus USA, Fronius IG Plus V USA: Installing and Connecting                                                                                                    |
| General<br>Safety<br>Fronius Data<br>Installing and co<br>General<br>Fronius IG, F<br>tennas<br>Fronius IG U<br>Antennas<br>Installing Froniu<br>Safety                                                                                                    | manager 2.0 plug-in positions.<br>onnecting WLAN antennas.<br>Fronius IG Plus, Fronius IG Plus V, Fronius CL: Installing and Connecting An-<br>ISA, Fronius IG Plus USA, Fronius IG Plus V USA: Installing and Connecting<br>us Datamanager 2.0 in Fronius Solar Net.                                                                                                    |
| General<br>Safety<br>Fronius Data<br>Installing and co<br>General<br>Fronius IG, F<br>tennas<br>Fronius IG U<br>Antennas<br>Installing Froniu<br>Safety                                                                                                    | manager 2.0 plug-in positions.<br>onnecting WLAN antennas.<br>Fronius IG Plus, Fronius IG Plus V, Fronius CL: Installing and Connecting An-<br>ISA, Fronius IG Plus USA, Fronius IG Plus V USA: Installing and Connecting<br>us Datamanager 2.0 in Fronius Solar Net.                                                                                                    |
| General<br>Safety<br>Fronius Data<br>Installing and co<br>General<br>Fronius IG, F<br>tennas<br>Fronius IG U<br>Antennas<br>Installing Froniu<br>Safety<br>Installing Inv                                                                                                    | manager 2.0 plug-in positions.<br>onnecting WLAN antennas.<br>Fronius IG Plus, Fronius IG Plus V, Fronius CL: Installing and Connecting An-<br>ISA, Fronius IG Plus USA, Fronius IG Plus V USA: Installing and Connecting<br>us Datamanager 2.0 in Fronius Solar Net.                                                                                                    |
| General<br>Safety<br>Fronius Data<br>Installing and co<br>General<br>Fronius IG, F<br>tennas<br>Fronius IG U<br>Antennas<br>Installing Froniu<br>Safety<br>Installing Inv<br>Installing Fro                                                                                                    | manager 2.0 plug-in positions.<br>onnecting WLAN antennas.<br>Fronius IG Plus, Fronius IG Plus V, Fronius CL: Installing and Connecting An-<br>ISA, Fronius IG Plus USA, Fronius IG Plus V USA: Installing and Connecting<br>us Datamanager 2.0 in Fronius Solar Net.                                                                                                    |
| General<br>Safety<br>Fronius Data<br>Installing and co<br>General<br>Fronius IG, F<br>tennas<br>Fronius IG U<br>Antennas<br>Installing Froniu<br>Safety<br>Installing Inv<br>Installing Fro                                                                                                    | manager 2.0 plug-in positions.<br>onnecting WLAN antennas.<br>Fronius IG Plus, Fronius IG Plus V, Fronius CL: Installing and Connecting An-<br>ISA, Fronius IG Plus USA, Fronius IG Plus V USA: Installing and Connecting<br>us Datamanager 2.0 in Fronius Solar Net.<br>verters with Fronius Datamanager 2.0 in Fronius Solar Net.<br>onius Datamanager Box 2.0 in Fronius Solar Net.<br>et Cabling                                                                                                    |
| General<br>Safety<br>Fronius Data<br>Installing and co<br>General<br>Fronius IG, F<br>tennas<br>Fronius IG U<br>Antennas<br>Installing Froniu<br>Safety<br>Installing Inv<br>Installing Fro<br>Fronius Solar No<br>Fronius Solar                                                                                                    | manager 2.0 plug-in positions<br>onnecting WLAN antennas<br>Fronius IG Plus, Fronius IG Plus V, Fronius CL: Installing and Connecting An-<br>ISA, Fronius IG Plus USA, Fronius IG Plus V USA: Installing and Connecting<br>us Datamanager 2.0 in Fronius Solar Net<br>verters with Fronius Datamanager 2.0 in Fronius Solar Net<br>onius Datamanager Box 2.0 in Fronius Solar Net<br>et Cabling<br>r Net clients                                                                                                    |
| General<br>Safety<br>Fronius Data<br>Installing and co<br>General<br>Fronius IG, F<br>tennas<br>Fronius IG U<br>Antennas<br>Installing Fronius<br>Safety<br>Installing Inv<br>Installing Fro<br>Fronius Solar No<br>Fronius Solar<br>Fronius Solar                                                                                                    | manager 2.0 plug-in positions.<br>onnecting WLAN antennas.<br>Fronius IG Plus, Fronius IG Plus V, Fronius CL: Installing and Connecting An-<br>ISA, Fronius IG Plus USA, Fronius IG Plus V USA: Installing and Connecting<br>us Datamanager 2.0 in Fronius Solar Net.<br>verters with Fronius Datamanager 2.0 in Fronius Solar Net.<br>onius Datamanager Box 2.0 in Fronius Solar Net.<br>et Cabling.<br>r Net clients.<br>r Net client Cabling.                                                                                                    |
| General<br>Safety<br>Fronius Data<br>Installing and co<br>General<br>Fronius IG, F<br>tennas<br>Fronius IG U<br>Antennas<br>Installing Fronius<br>Safety<br>Installing Fronius<br>Solar No<br>Fronius Solar No<br>Fronius Solar<br>Fronius Solar<br>Requirement                                                                                                    | manager 2.0 plug-in positions.<br>onnecting WLAN antennas.<br>Fronius IG Plus, Fronius IG Plus V, Fronius CL: Installing and Connecting An-<br>ISA, Fronius IG Plus USA, Fronius IG Plus V USA: Installing and Connecting<br>us Datamanager 2.0 in Fronius Solar Net.<br>verters with Fronius Datamanager 2.0 in Fronius Solar Net.<br>onius Datamanager Box 2.0 in Fronius Solar Net.<br>et Cabling<br>r Net clients.<br>r Net client Cabling.<br>s for the Fronius Solar Net data cables.                                                                                                    |
| General<br>Safety<br>Fronius Data<br>Installing and co<br>General<br>Fronius IG, F<br>tennas<br>Fronius IG U<br>Antennas<br>Installing Froniu<br>Safety<br>Installing Froniu<br>Safety<br>Fronius Solar No<br>Fronius Solar<br>Fronius Solar<br>Requirement<br>Preassemble                                                                                                   | manager 2.0 plug-in positions.<br>onnecting WLAN antennas.<br>Fronius IG Plus, Fronius IG Plus V, Fronius CL: Installing and Connecting An-<br>ISA, Fronius IG Plus USA, Fronius IG Plus V USA: Installing and Connecting<br>us Datamanager 2.0 in Fronius Solar Net.<br>verters with Fronius Datamanager 2.0 in Fronius Solar Net.<br>onius Datamanager Box 2.0 in Fronius Solar Net.<br>et Cabling<br>r Net clients<br>r Net client Cabling.<br>s for the Fronius Solar Net data cables<br>d data cables.                                                                                                    |
| General<br>Safety<br>Fronius Data<br>Installing and co<br>General<br>Fronius IG, F<br>tennas<br>Fronius IG U<br>Antennas<br>Installing Froniu<br>Safety<br>Installing Froniu<br>Safety<br>Installing Froniu<br>Fronius Solar No<br>Fronius Solar<br>Fronius Solar<br>Preassemble<br>Installing Froniu                                                                        | manager 2.0 plug-in positions<br>onnecting WLAN antennas<br>Fronius IG Plus, Fronius IG Plus V, Fronius CL: Installing and Connecting An-<br>ISA, Fronius IG Plus USA, Fronius IG Plus V USA: Installing and Connecting<br>us Datamanager 2.0 in Fronius Solar Net<br>verters with Fronius Datamanager 2.0 in Fronius Solar Net<br>onius Datamanager Box 2.0 in Fronius Solar Net<br>et Cabling<br>r Net clients<br>r Net client Cabling<br>rs for the Fronius Solar Net data cables<br>d data cables<br>us Datamanager 2.0 – Overview                                                                                                    |
| General<br>Safety<br>Fronius Data<br>Installing and co<br>General<br>Fronius IG, F<br>tennas<br>Fronius IG U<br>Antennas<br>Installing Froniu<br>Safety<br>Installing Froniu<br>Solar No<br>Fronius Solar<br>Fronius Solar<br>Fronius Solar<br>Requirement<br>Preassemble<br>Installing Froniu<br>Safety                                                                     | manager 2.0 plug-in positions.<br>onnecting WLAN antennas.<br>Fronius IG Plus, Fronius IG Plus V, Fronius CL: Installing and Connecting An-<br>ISA, Fronius IG Plus USA, Fronius IG Plus V USA: Installing and Connecting<br>us Datamanager 2.0 in Fronius Solar Net.<br>verters with Fronius Datamanager 2.0 in Fronius Solar Net.<br>onius Datamanager Box 2.0 in Fronius Solar Net.<br>et Cabling<br>r Net Clients.<br>r Net Client Cabling.<br>s for the Fronius Solar Net data cables.<br>d data cables.<br>us Datamanager 2.0 – Overview.                                                                                                    |
| General<br>Safety<br>Fronius Data<br>Installing and co<br>General<br>Fronius IG, F<br>tennas<br>Fronius IG U<br>Antennas<br>Installing Fronius<br>Safety<br>Installing Fronius<br>Solar No<br>Fronius Solar No<br>Fronius Solar<br>Fronius Solar<br>Preassemble<br>Installing Fronius<br>Safety<br>Starting for t                                                            | manager 2.0 plug-in positions<br>onnecting WLAN antennas<br>Fronius IG Plus, Fronius IG Plus V, Fronius CL: Installing and Connecting An-<br>ISA, Fronius IG Plus USA, Fronius IG Plus V USA: Installing and Connecting<br>us Datamanager 2.0 in Fronius Solar Net<br>verters with Fronius Datamanager 2.0 in Fronius Solar Net<br>onius Datamanager Box 2.0 in Fronius Solar Net<br>et Cabling<br>r Net clients.<br>r Net clients.<br>r Net Client Cabling<br>is for the Fronius Solar Net data cables<br>d data cables<br>us Datamanager 2.0 – Overview<br>che first time using the Fronius Solar.start app                                                                                                    |
| General<br>Safety<br>Fronius Data<br>Installing and co<br>General<br>Fronius IG, F<br>tennas<br>Fronius IG U<br>Antennas<br>Installing Froniu<br>Safety<br>Installing Froniu<br>Safety<br>Fronius Solar No<br>Fronius Solar<br>Fronius Solar<br>Preassemble<br>Installing Froniu<br>Safety<br>Starting for t                                                                 | manager 2.0 plug-in positions<br>onnecting WLAN antennas<br>Fronius IG Plus, Fronius IG Plus V, Fronius CL: Installing and Connecting An-<br>ISA, Fronius IG Plus USA, Fronius IG Plus V USA: Installing and Connecting<br>us Datamanager 2.0 in Fronius Solar Net<br>verters with Fronius Datamanager 2.0 in Fronius Solar Net<br>poilus Datamanager Box 2.0 in Fronius Solar Net<br>et Cabling<br>r Net clients<br>r Net client Cabling<br>is for the Fronius Solar Net data cables<br>d data cables<br>us Datamanager 2.0 – Overview<br>the first time using the Fronius Solar.start app<br>the First Time Using Web Browser                                                                                                    |
| General<br>Safety<br>Fronius Data<br>Installing and co<br>General<br>Fronius IG, F<br>tennas<br>Fronius IG U<br>Antennas<br>Installing Froniu<br>Safety<br>Installing Froniu<br>Safety<br>Fronius Solar No<br>Fronius Solar<br>Fronius Solar<br>Fronius Solar<br>Preassemble<br>Installing Froniu<br>Safety<br>Starting for t<br>Starting for t                              | manager 2.0 plug-in positions<br>onnecting WLAN antennas<br>Fronius IG Plus, Fronius IG Plus V, Fronius CL: Installing and Connecting An-<br>ISA, Fronius IG Plus USA, Fronius IG Plus V USA: Installing and Connecting<br>us Datamanager 2.0 in Fronius Solar Net                                                                                                    |
| General<br>Safety<br>Fronius Data<br>Installing and co<br>General<br>Fronius IG, F<br>tennas<br>Fronius IG U<br>Antennas<br>Installing Fronius<br>Safety<br>Installing Fronius<br>Solar No<br>Fronius Solar No<br>Fronius Solar No<br>Fronius Solar No<br>Fronius Solar<br>Preassemble<br>Installing Fronius<br>Safety<br>Starting for t<br>Starting for t<br>Starting for t | manager 2.0 plug-in positions<br>onnecting WLAN antennas.<br>Fronius IG Plus, Fronius IG Plus V, Fronius CL: Installing and Connecting An-<br>ISA, Fronius IG Plus USA, Fronius IG Plus V USA: Installing and Connecting<br>us Datamanager 2.0 in Fronius Solar Net.<br>verters with Fronius Datamanager 2.0 in Fronius Solar Net.<br>onius Datamanager Box 2.0 in Fronius Solar Net.<br>et Cabling<br>r Net clients<br>r Net clients<br>r Net Client Cabling.<br>s for the Fronius Solar Net data cables<br>d data cables.<br>us Datamanager 2.0 – Overview.<br>the first time using the Fronius Solar.start app<br>the First Time Using Web Browser<br><b>Inection to Fronius Datamanager 2.0</b><br>Fronius Datamanager 2.0 via a Web Browser. |
| General<br>Safety<br>Fronius Data<br>Installing and co<br>General<br>Fronius IG, F<br>tennas<br>Fronius IG U<br>Antennas<br>Installing Fronius<br>Safety<br>Installing Fronius<br>Solar No<br>Fronius Solar No<br>Fronius Solar No<br>Fronius Solar No<br>Fronius Solar<br>Preassemble<br>Installing Fronius<br>Safety<br>Starting for t<br>Starting for t<br>Starting for t | manager 2.0 plug-in positions<br>onnecting WLAN antennas<br>Fronius IG Plus, Fronius IG Plus V, Fronius CL: Installing and Connecting An-<br>ISA, Fronius IG Plus USA, Fronius IG Plus V USA: Installing and Connecting<br>us Datamanager 2.0 in Fronius Solar Net                                                                                                    |

7

| Establishing a Connection to Fronius Datamanager 2.0 via a Web Browser          |     |
|---------------------------------------------------------------------------------|-----|
| Connecting to Fronius Datamanager 2.0 via the Internet and Fronius Solar.web    |     |
| General                                                                         |     |
| Function Overview                                                               |     |
| Requirements                                                                    |     |
| Accessing Data from Fronius Datamanager 2.0 via the Internet and Fronius Solar. | veb |
| irrent Data, Services, and Settings on Fronius Datamanager 2.0                  |     |
| The Fronius Datamanager 2.0 Website                                             |     |
| Fronius Datamanager 2.0 Website – Overview                                      |     |
| Login                                                                           |     |
| Reset password                                                                  |     |
| The Settings menu                                                               |     |
| Other setting options                                                           |     |
| Current Data in Fronius Datamanager 2.0                                         |     |
| Current Comparison View                                                         |     |
| System Overview                                                                 |     |
| Inverter/Sensor View                                                            |     |
| Services – System Information                                                   |     |
| System information                                                              |     |
| Services – Network Diagnostics                                                  |     |
| Network diagnostics                                                             |     |
| Services – Firmware Update                                                      |     |
| General                                                                         |     |
| Automatic update search                                                         |     |
| Manual update search                                                            |     |
| Firmware update via web                                                         |     |
| Firmware update via LAN                                                         |     |
| Services – Opening Wizards                                                      |     |
| Opening wizards                                                                 |     |
| Settings – General                                                              |     |
| General                                                                         |     |
| Settings – Passwords                                                            |     |
| General                                                                         |     |
| Passwords                                                                       |     |
| Settings – Network                                                              |     |
| Internet via WLAN                                                               |     |
| Internet via LAN                                                                |     |
| Local network via Access Point                                                  |     |
| Settings – Fronius Solar.web                                                    |     |
| Solar.web                                                                       |     |
|                                                                                 |     |
| Memory capacity                                                                 |     |
| Calculating memory capacity                                                     |     |
| Calculation example                                                             |     |
| Settings - IO Mapping                                                           |     |
| General                                                                         |     |
| AUS – Demand Response Modes (DRM)                                               |     |
| IO control                                                                      |     |
| Load management.                                                                |     |
| Settings - load management<br>General                                           |     |
| Load management                                                                 |     |
| Settings – Push Service                                                         |     |
| Push Service                                                                    |     |
| Modbus Settings<br>General                                                      |     |
| Additional information on the Modbus function                                   |     |
| Data output via Modbus                                                          |     |
| Limiting control                                                                |     |
| Save or Reject Changes                                                          |     |
| Settings – Inverter                                                             |     |
| Settings – Inverter                                                             |     |

| Inverter                                                          | 77 |
|-------------------------------------------------------------------|----|
|                                                                   | 78 |
| Sensor Cards                                                      | 78 |
| Settings – Counter                                                | 79 |
|                                                                   | 79 |
| Fronius Smart Meter                                               | 79 |
| Connecting the Fronius Smart Meter to the Fronius Datamanager 2.0 | 80 |
| SO Inverter                                                       | 80 |
| Settings – DNO Editor                                             | 82 |
| General                                                           | 82 |
| UC Editor – IO control                                            | 82 |
| Connection diagram - 4 relays                                     | 83 |
| Connection diagram - 3 relays                                     | 84 |
| Connection diagram - 1 relay                                      | 85 |
|                                                                   | 87 |
| Example of application with two ripple control receivers          | 88 |
| Connecting the ripple control receiver with several inverters     | 89 |
| UC Editor—AUS—Demand Response Modes (DRM)                         | 90 |
|                                                                   | 90 |
| UC Editor – Control priorities                                    | 91 |

# **General information**

# General

| General                                                      | bines the function<br>the Fronius Power<br>card.<br>The Fronius Data<br>taic system.<br>The website can<br>internet, if proper<br>When connected<br>photovoltaic system<br>ar.web app. No d<br>the Fronius Data<br>with an easy-to-composite                                                                                                    | onality<br>er Cor<br>amana<br>be ac<br>erly co<br>d to Fr<br>tem ca<br>ifficul<br>mana<br>config | ager 2.0 is a network-compatible datalogger which com-<br>y of the Fronius Com Card, the Fronius Datalogger Web,<br>ntrol Card, and the Fronius Modbus Card on one plug-in<br>ager 2.0 website provides a quick overview of the photovol-<br>cessed with a web browser via a direct connection or on the<br>onfigured.<br>ronius Solar.web, the real-time and archived data of a<br>an be easily accessed via the internet or the Fronius Sol-<br>lt configuration is required. Data is sent automatically from<br>ager 2.0 to Fronius Solar.web. Fronius Solar.web is equipped<br>gure system monitoring feature with an automatic alarm.<br>aled via SMS or e-mail. |
|--------------------------------------------------------------|----------------------------------------------------------------------------------------------------|--------------------------------------------------------------------------------------------------|----------------------------------------------------------------------------------------------------|
| Available ver-<br>sions of the<br>Fronius<br>Datamanager 2.0 | <ul> <li>The Fronius Datamanager 2.0 is available in the following versions:</li> <li>Without Fronius Com Card function<br/>(for Fronius Galvo Fronius Symo, and Fronius Primo inverters)</li> <li>With Fronius Com Card function<br/>(for Fronius IG, Fronius IG Plus, Fronius IG Plus V,<br/>Fronius IG Plus A, Fronius CL, Fronius CL USA, Fronius IG 300–500 inverters)</li> <li>In external housing with Fronius Solar Net IN and Fronius Solar Net OUT<br/>connection sockets<br/>(Fronius Datamanager Box 2.0, e.g., for inverters without plug-in card slots or<br/>for photovoltaic systems with a separate Fronius Datamanager 2.0)</li> <li>Provided that the inverter is not fitted as standard with the Fronius Datamanager 2.0 plug-in<br/>card.</li> </ul> |                                                                                                  |                                                                                                    |
| Applicable DAT-<br>COM Compon-<br>ents                       | ate Fronius Data<br>components:                                                                                                    |                                                                                                  | ager 2.0 plug-in card installed in the inverter or the separ-<br>ger Box 2.0 can be operated with the following DATCOM<br>Fronius inverters<br>(incl. the inverter in which Fronius Datamanager 2.0 is<br>installed)<br>Fronius Sensor Card or Fronius Sensor Box<br>Fronius Public Display Card or Fronius Public Display<br>Box<br>Fronius Interface Card or Fronius Interface Box<br>Fronius String Control                                                                                                    |

|                                 | <ul> <li>stalled and make sure the Datamanager 2.0 card is activated.</li> <li>Connect to the WLAN network using a smartphone, laptop, or tablet, and test the connection.<br/>The free website "www.speedtest.net" can be used to check whether the connection meets our recommended download speed of at least 512 kbit/s and an upload speed of 256 kbit/s.</li> <li>Since the Fronius Datamanager 2.0 acts as a datalogger, no other datalogger may be present in the Fronius Solar Net ring.<br/>There must only be one Fronius Datamanager 2.0 for each Fronius Solar Net ring.<br/>The Fronius Datamanager 2.0 must be in secondary mode if installed in Fronius Galvo and Fronius Symo inverters.</li> <li>The following DATCOM components must not be operated together with Fronius Datamanager 2.0 in a Fronius Solar Net ring:</li> <li>Fronius Power Control Card/Box</li> <li>Fronius Modbus Card</li> <li>Eronius Datalogger Web</li> </ul> |
|---------------------------------|----------------------------------------------------------------------------------------------------|
|                                 | <ul> <li>Fronius Datalogger Web</li> <li>Fronius Personal Display DL Box</li> <li>Fronius Datalogger easy/pro</li> <li>Fronius Datamanager</li> <li>Fronius Datamanager 2.0 Box</li> </ul> To use the Fronius Datamanager 2.0 <ul> <li>the plug-in card must be installed in an inverter, or</li> <li>there must be a Fronius Datamanager Box 2.0 in the Fronius Solar Net ring.</li> </ul> The Fronius Datamanager 2.0 plug-in card and the Fronius Com Card must not be used together in one inverter.                                                                                                    |
| Inverter soft-<br>ware required | Fronius Datamanager 2.0 requires the following inverter software versions for its operation:                                                                                                    |

| Inverter         | required software version according to display<br>(MainControl) |
|------------------|-----------------------------------------------------------------|
| Fronius IG 15–60 | V2.9.4 or higher                                                |

| Inverter                     | required software version according to display<br>(MainControl) |
|------------------------------|-----------------------------------------------------------------|
| Fronius IG 2000–<br>5100     | starting from series no 19153444                                |
| Fronius IG 300–500           | V3.6.4.0 or higher                                              |
| Fronius IG Plus 35–<br>150   | V4.22.00 or higher                                              |
| Fronius IG TL *              | -                                                               |
| Fronius CL                   | V4.22.00 or higher                                              |
| Fronius Agilo *              | -                                                               |
| Fronius Agilo Out-<br>door * | -                                                               |
| Fronius Agilo TL *           | -                                                               |
| Fronius Galvo                | -                                                               |
| Fronius Symo                 | -                                                               |
| Fronius Symo Hybrid          | -                                                               |
| Fronius Primo                | -                                                               |
| Fronius Eco                  | -                                                               |

\* Only in conjunction with Fronius Datamanager Box 2.0

The relevant inverter software version can be downloaded for free from our homepage (http://www.fronius.com).

If you have any questions, please contact pv-support@fronius.com.

**Notes regarding radio certification** The Fronius Datamanager 2.0 plug-in card and Fronius Datamanager Box 2.0 are equipped with a wireless module.

Wireless modules in the USA require FCC certification:

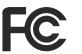

### FCC

This device conforms to the limit values for a Class B digital device, pursuant to Part 15 of the FCC regulations. These limits are designed to provide reasonable protection against harmful interference in a residential installation. This device generates and uses high frequency energy and, if not used in accordance with the instructions, may interfere with radio communications. However, there is no guarantee that interference will not occur in a particular installation.

If this device does cause harmful interference to radio or television reception, which can be determined by turning the device off and on, the user is encouraged to try to correct the interference by one or more of the following measures:

- Reorient or relocate the receiving antenna.
- Increase the distance between the device and the receiver.
- Connect the device to a different circuit than the receiver.
- Consult the dealer or an experienced radio/TV technician for help.

FCC ID: PV7-WIBEAR11N-DF1

#### **Industry Canada RSS**

This device complies with Industry Canada license-exempt RSS standards. Operation is subject to the following two conditions: (1) this device is not permitted to cause harmful interference, and (2) this device must accept any interference, including interference that may cause undesired operation of the device.

IC ID: 7738A-WB11NDF1

Unless otherwise expressly permitted by the manufacturer, changes or modifications to the wireless module are not allowed and lead to a loss of the right of use of the device by the user.

#### Scope of Supply Fronius Datamanager 2.0 plug-in card

- 1 x Fronius Datamanager 2.0 plug-in card
- 1 x Fronius Solar Net termination plug
- 1 x 16-pin plug
- 1 x FCC sticker label, three parts

Additional equipment depending on the inverter:

| -           | 1 x antenna<br>1 x Fronius Solar Net termina-<br>tion plug                                          | Fronius Galvo<br>Fronius Symo<br>Fronius Primo         |
|-------------|----------------------------------------------------------------------------------------------------|--------------------------------------------------------|
| -<br>-<br>- | 1 x antenna<br>1 x 1 m RG58 antenna cable<br>1 x mounting bracket<br>1 x double-sided adhesive tape | Fronius IG<br>Fronius IG Plus<br>Fronius IG Plus V     |
| -<br>-<br>- | 1 x antenna<br>1 x 3 m RG58 antenna cable<br>1 x mounting bracket<br>1 x double-sided adhesive tape | Fronius IG 300 - 500<br>Fronius CL<br>Fronius CL - USA |

- 1 x antenna
- 1 x 0.4 m RG58 antenna cable

Fronius IG 2000 - 5100 - USA Fronius IG Plus - USA Fronius IG Plus V - USA

- 1 x 3/4 in. screw joint
   1 x 3/4 in. hex nut
- 1 x 3/4 in. seal

#### Fronius Datamanager Box 2.0

- 1 x Fronius Datamanager Box 2.0 with wall bracket
- 2 x Fronius Solar Net termination plugs
- 1 x 16-pin plug
- 1 x antenna
- 1 x 3 m RG58 antenna cable
- 1 x mounting bracket
- 1 x double-sided adhesive tape
- 2 x installation anchors + screws
- 1 x "DATCOM Cabling" leaflet

#### Using the Sticker Labels

**IMPORTANT!** If the three-part sticker label included in the scope of supply for the Datamanager 2.0 has not already been affixed to the inverter at the factory, this must be done now.

Position of the sticker label on the inverter:

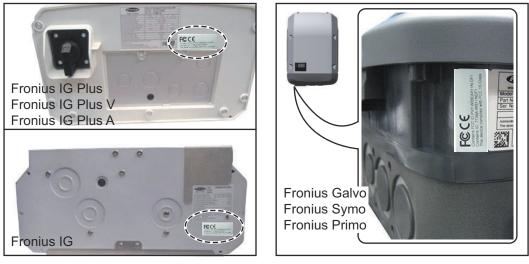

For Fronius Galvo, Fronius Symo, and Fronius Primo inverters, the sticker label information is located on the rating plate.

Using the sticker labels:

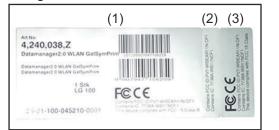

- On the cardboard packaging of the inverter or the Fronius Datamanager 2.0
- (2) On the Fronius Datamanager2.0 plug-in card
- (3) On the inverter

### Configuration Examples

Linking Inverters with a Fronius Datamanager 2.0 Plug-in Card to a PC:

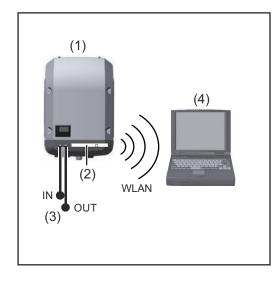

- (1) Inverter
- (2) Fronius Datamanager 2.0
- Fronius Solar Net termination (3) plug
- PC/laptop (4)

**IMPORTANT!**When linking an inverter with Fronius Datamanager 2.0 to a PC, one Fronius Solar Net termination plug must be connected at each free IN or OUT connection.

### Linking Inverters with a Fronius Datamanager 2.0 Plug-in Card to Other Inverters, a Fronius Sensor Box, and a PC:

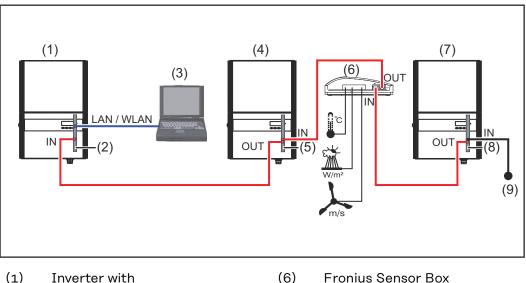

- (2)Fronius Datamanager 2.0
- (3) PC/laptop
- (4)Inverter with
- (5)Fronius Com Card

- Fronius Sensor Box
- (7)Inverter
- Fronius Com Card (8)
- (9)Fronius Solar Net termination plug

When linking several DATCOM components to Fronius Datamanager 2.0: Use the data cable to connect the IN connection socket of Fronius Datamanager 2.0 with the OUT connection socket of the next DATCOM component. A Fronius Solar Net termination plug must be inserted into the empty IN connection socket of the last DATCOM component.

With the following inverters, the inverter with Fronius Datamanager 2.0 must always be connected either at the start or end of the data chain:

Fronius IG, Fronius IG Plus, Fronius IG Plus V, Fronius IG Plus A, Fronius CL, Fronius CL USA and Fronius IG 300-500.

Linking Two Inverters with Fronius Com Card or Com Card Function to a Fronius Datamanager Box 2.0 and a Smartphone:

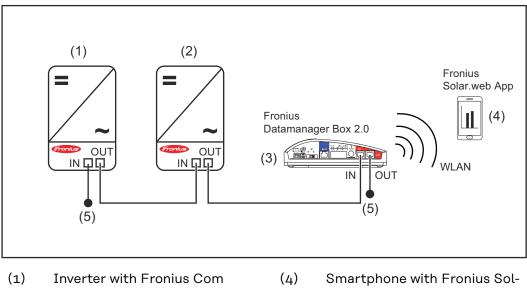

- Card or Com Card function
- ar.web App

Fronius Solar Net termination

- (2) Inverter with Fronius Com Card or Com Card function
- (3) Fronius Datamanager Box 2.0

When linking several DATCOM components with a Fronius Datamanager Box 2.0, each of the DATCOM components must be cabled from the IN connection sock-

plug

(5)

et to the OUT connection socket of the next DATCOM component. Fronius Solar Net termination plugs must be inserted into empty IN or OUT connection sockets of the last DATCOM components.

# Calculating the data volume

General

When operating Fronius Datamanager 2.0, data are generated and need to be transmitted via the internet. In order to select a suitable internet connection, it is necessary to calculate the data volume.

# Calculating data volumes

The following information is used to calculate the data volume **per month** when operating the Fronius Datamanager 2.0.

| Hourly upload                             | Up to firmware<br>version 3.17 | From firmware<br>version 3.25.2<br>upwards |
|-------------------------------------------|--------------------------------|--------------------------------------------|
| Total                                     | 8 MB                           | 350 MB                                     |
| + for each additional Fronius inverter    | 51                             | МΒ                                         |
| + for each additional Fronius Smart Meter | 71                             | ЧΒ                                         |

| Daily/weekly upload<br>(without night mode) | Up to firmware<br>version 3.17 | From firmware<br>version 3.25.2<br>upwards |
|---------------------------------------------|--------------------------------|--------------------------------------------|
| Total                                       | 307 kB                         | 350 MB                                     |
| + for each additional Fronius inverter      | 520                            | kB                                         |
| + for each additional Fronius Smart Meter   | 769                            | ) kB                                       |

| Daily/weekly upload<br>(with night mode active)  | Up to firmware<br>version 3.17 | From firmware<br>version 3.25.2<br>upwards |
|--------------------------------------------------|--------------------------------|--------------------------------------------|
| Total                                            | 100 kB                         | 350 MB                                     |
| + for each additional Fronius inverter           | 520                            | kB                                         |
| + for each additional Fronius Smart Meter 769 kB |                                | ) kB                                       |

Calculation of memory sectors per day according to chapter "Calculating memory capacity" on page **68**.

The data volume may increase due to the following factors:

- Disconnections
- Restarting the inverter
- Firmware updates
- Remote control (VPP, Cloud Control)
- Fault diagnosis by technical support
- Remote system monitoring via Fronius Solar.web

**IMPORTANT!** Fronius recommends a flat rate to avoid costs for data volumes that were not taken into account in the preliminary calculation.

# General information for the network administrator

| Requirements                 | Configuring a network for Fronius Datamanager 2.0 requires knowledge of net-<br>work technology.                                                                                                    |
|------------------------------|----------------------------------------------------------------------------------------------------|
|                              | If Fronius Datamanager 2.0 is being integrated into an existing network, the Fronius Datamanager 2.0 address must be adapted to the network.                                                                                                    |
|                              | Example: network address range = 192.168.1.x, subnet mask = 255.255.255.0                                                                                                    |
|                              | <ul> <li>An IP address between 192.168.1.1 and 192.168.1.254 must be assigned to<br/>Fronius Datamanager 2.0.</li> <li>The IP address selected may not be already assigned in the network.</li> <li>The subnet mask must correspond to the existing network (e.g., 255.255.255.0).</li> </ul>                                                                                                    |
|                              | If Fronius Datamanager 2.0 will be sending service messages and/or data to<br>Fronius Solar.web, then a gateway address and a DNS server address must also<br>be entered. Fronius Datamanager 2.0 uses the gateway address to access the in-<br>ternet. The IP address of the DSL router can be used as a gateway address, for<br>example.                                                                                                    |
|                              | <ul> <li>IMPORTANT!</li> <li>Fronius Datamanager 2.0 may not have the same IP address as the PC/<br/>laptop!</li> <li>Fronius Datamanager 2.0 cannot connect itself to the internet. A router<br/>must be used for a DSL connection to the internet.</li> </ul>                                                                                                    |
| General Firewall<br>Settings | DSL routers mostly enable you to send data to the internet and, therefore, do not normally have to be configured.                                                                                                    |
|                              | <ul> <li>Server addresses for data transfer</li> <li>If a firewall is used for outgoing connections, the following protocols, server addresses and ports must be allowed for successful data transfer: <ul> <li>Tcp fronius-se-iot-dm-1.azure.devices.net:8883</li> <li>Tcp fronius-se-iot-dm-1.azure.devices.net:443</li> <li>Tcp fronius-se-iot-dm-2.azure.devices.net:443</li> <li>Tcp fronius-se-iot-dm-1.telemetry.azure.devices.net:8883</li> <li>Tcp fronius-se-iot-dm-1.telemetry.azure.devices.net:443</li> <li>Tcp fronius-se-iot-dm-1.telemetry.azure.devices.net:443</li> <li>Tcp fronius-se-iot-dm-1.telemetry.azure.devices.net:443</li> <li>Tcp fronius-se-iot-dm-2.telemetry.azure.devices.net:443</li> <li>Tcp fronius-se-iot-dm-2.telemetry.azure.devices.net:443</li> <li>Fdmp-solarweb.com:49049 (dm local port 54321)</li> <li>Tcp http://firmware-download.fronius.com:80</li> <li>Tcp ftp://transfer.fronius.com:21</li> <li>Tcp provisioning-lite.solarweb.com:443</li> <li>Tcp froniusseiot.blob.core.windows.net:443</li> <li>Upd/Tcp 0.time.fronius.com:123</li> </ul> </li> </ul> |
|                              | the following firewall rules must be added:                                                                                                    |

|                                                                 |                                                                                                    | 49049/UDP                                                         | 80/TCP *)                                              |
|-----------------------------------------------------------------|----------------------------------------------------------------------------------------------------|-------------------------------------------------------------------|--------------------------------------------------------|
|                                                                 |                                                                                                    | output                                                            | input                                                  |
|                                                                 | Sending service messages                                                                                                    | х                                                                 | -                                                      |
|                                                                 | Connecting to Datamanager via Fronius Sol-<br>ar.web                                                                                                    | x                                                                 | -                                                      |
|                                                                 | Connecting to Datamanager via Fronius Sol-<br>ar.access or Fronius Solar.Service                                                                                                    | -                                                                 | x                                                      |
|                                                                 | Accessing the Datamanager website                                                                                                    | -                                                                 | Х                                                      |
|                                                                 | Configure the firewall so that the IP address of F<br>send data to port 49049/UDP from "fdmp.solarv                                                                                                    |                                                                   | onitoring can                                          |
|                                                                 | *) We recommend only allowing access to the we<br>tem monitoring from a secure network. If access<br>cessary (e.g. for service purposes during a limited<br>work router so that requests for any external por<br>Caution - this will make the inverter visible on the<br>subject to network attacks. | via the internet is<br>d time period), con<br>t are redirected to | s absolutely ne-<br>nfigure the net-<br>o port 80/TCP. |
| Sending Service<br>Messages via a<br>DSL Internet<br>Connection | Normally, no additional router configuration is required for a regular DSL inter-<br>net connection to access Fronius Solar.web and/or send service messages, be-<br>cause connections from the LAN to the internet are open.                                                                        |                                                                   |                                                        |
| Using Fronius<br>Solar.web and                                  | However, an internet connection is required to us service messages.                                                                                                    | e Fronius Solar.w                                                 | eb and send                                            |
| Sending Service<br>Messages                                     | Fronius Datamanager 2.0 cannot connect itself t<br>used for a DSL connection to the internet.                                                                                                    | o the internet. A r                                               | router must be                                         |

### **Controls, connections and indicators**

Safety

### **WARNING!**

#### Danger due to incorrect operation.

This can result in severe personal injury and damage to property.

- Do not use the functions described here until you have fully read and understood the Operating Instructions.
- Do not use the functions described here until you have fully read and understood all of the Operating Instructions of the system components, especially the safety rules.

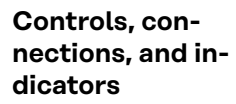

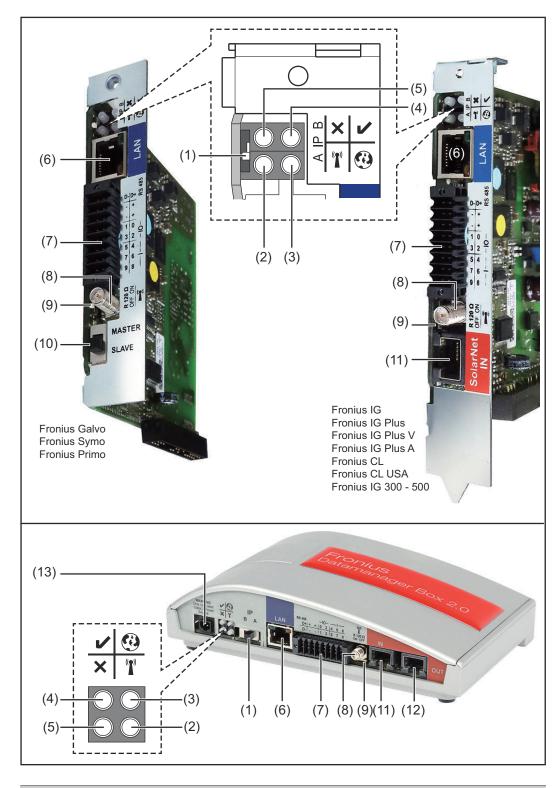

### No. Function

#### (1) IP switch

For changing the IP address:

| No. | Function                                                                                                    |  |
|-----|----------------------------------------------------------------------------------------------------|--|
| A   | Specified IP address and opening the WLAN access point                                                                                                    |  |
|     | The Fronius Datamanager 2.0 uses fixed IP address 169.254.0.180 for a direct connection to a PC via LAN.                                                                                                    |  |
|     | If the IP switch is set to position A, an access point for a direct WLAN connection to the Fronius Datamanager 2.0 is also opened.                                                                                                    |  |
|     | Access data for this access point:<br>Network name: FRONIUS_240.XXXXXX<br>Key: 12345678                                                                                                    |  |
|     | <b>IMPORTANT!</b><br>For Fronius Datamanager 2.0 plug-in cards purchased after June<br>2024, enter the individual password from the inverter display.                                                                                                    |  |
|     | <ul> <li>The Fronius Datamanager 2.0 can be accessed:</li> <li>via DNS name "http://datamanager"</li> <li>via IP address 169.254.0.180 for the LAN interface</li> <li>via IP address 192.168.250.181 for the WLAN access point</li> </ul>                                                                                                    |  |
| В   | Assigned IP address:                                                                                                    |  |
|     | The Fronius Datamanager 2.0 works with an assigned IP address dy-<br>namic host configuration protocol (DHCP)                                                                                                    |  |
|     |                                                                                                    |  |
|     | The IP address can be set on the Fronius Datamanager 2.0 website.                                                                                                    |  |
|     |                                                                                                    |  |
| (2) | <ul> <li>The IP address can be set on the Fronius Datamanager 2.0 website.</li> <li>In the case of the Fronius Datamanager 2.0 plug-in cards, the IP switch is located underneath the LEDs and is separate in the case of the Fronius Datamanager Box 2.0.</li> <li>WLAN LED <ul> <li>Flashes green: the Fronius Datamanager 2.0 is in service mode (IP switch on the Fronius Datamanager 2.0 plug-in card is set to position A or service mode was activated via the inverter display, the WLAN access point is opened)</li> </ul> </li> </ul>                                                                                                    |  |
| (2) | <ul> <li>The IP address can be set on the Fronius Datamanager 2.0 website.</li> <li>In the case of the Fronius Datamanager 2.0 plug-in cards, the IP switch is located underneath the LEDs and is separate in the case of the Fronius Datamanager Box 2.0.</li> <li>WLAN LED <ul> <li>Flashes green: the Fronius Datamanager 2.0 is in service mode (IP switch on the Fronius Datamanager 2.0 plug-in card is set to position A or service mode was activated via the inverter display, the WLAN access point is opened)</li> <li>Lights up green: there is an existing WLAN connection</li> <li>Flashes green/red alternately: the length of time for which the WLAN access point is open after activation (1 hour) has been exceeded</li> </ul> </li> </ul>                                                                                                    |  |
| (2) | <ul> <li>The IP address can be set on the Fronius Datamanager 2.0 website.</li> <li>In the case of the Fronius Datamanager 2.0 plug-in cards, the IP switch is located underneath the LEDs and is separate in the case of the Fronius Datamanager Box 2.0.</li> <li>WLAN LED <ul> <li>Flashes green: the Fronius Datamanager 2.0 is in service mode (IP switch on the Fronius Datamanager 2.0 plug-in card is set to position A or service mode was activated via the inverter display, the WLAN access point is opened)</li> <li>Lights up green: there is an existing WLAN connection</li> <li>Flashes green/red alternately: the length of time for which the WLAN access point is open after activation (1 hour) has been ex-</li> </ul> </li> </ul>                                                                                                    |  |
| (2) | <ul> <li>The IP address can be set on the Fronius Datamanager 2.0 website.</li> <li>In the case of the Fronius Datamanager 2.0 plug-in cards, the IP switch is located underneath the LEDs and is separate in the case of the Fronius Datamanager Box 2.0.</li> <li>WLAN LED <ul> <li>Flashes green: the Fronius Datamanager 2.0 is in service mode (IP switch on the Fronius Datamanager 2.0 plug-in card is set to position A or service mode was activated via the inverter display, the WLAN access point is opened)</li> <li>Lights up green: there is an existing WLAN connection</li> <li>Flashes green/red alternately: the length of time for which the WLAN access point is open after activation (1 hour) has been exceeded</li> <li>Lights up red: there is no existing WLAN connection</li> <li>Flashes red: faulty WLAN connection</li> </ul> </li> <li>Bolar.web LED connection</li> </ul>                                                                                                    |  |
|     | <ul> <li>The IP address can be set on the Fronius Datamanager 2.0 website.</li> <li>In the case of the Fronius Datamanager 2.0 plug-in cards, the IP switch is located underneath the LEDs and is separate in the case of the Fronius Datamanager Box 2.0.</li> <li>WLAN LED <ul> <li>Flashes green: the Fronius Datamanager 2.0 is in service mode (IP switch on the Fronius Datamanager 2.0 plug-in card is set to position A or service mode was activated via the inverter display, the WLAN access point is opened)</li> <li>Lights up green: there is an existing WLAN connection</li> <li>Flashes green/red alternately: the length of time for which the WLAN access point is open after activation (1 hour) has been exceeded</li> <li>Lights up red: there is no existing WLAN connection</li> <li>Flashes red: faulty WLAN connection</li> <li>Does not light up: the Fronius Datamanager 2.0 is in secondary mode</li> </ul> </li> <li>Solar.web LED connection <ul> <li>Lights up green: there is an existing connection to Fronius Solar.web</li> </ul> </li> </ul> |  |
|     | <ul> <li>The IP address can be set on the Fronius Datamanager 2.0 website.</li> <li>In the case of the Fronius Datamanager 2.0 plug-in cards, the IP switch is located underneath the LEDs and is separate in the case of the Fronius Datamanager Box 2.0.</li> <li>WLAN LED <ul> <li>Flashes green: the Fronius Datamanager 2.0 plug-in card is set to position A or service mode was activated via the inverter display, the WLAN access point is opened)</li> <li>Lights up green: there is an existing WLAN connection</li> <li>Flashes green/red alternately: the length of time for which the WLAN access point is open after activation (1 hour) has been exceeded</li> <li>Lights up red: there is no existing WLAN connection</li> <li>Flashes red: faulty WLAN connection</li> <li>Does not light up: the Fronius Datamanager 2.0 is in secondary mode</li> </ul> </li> </ul>                                                                                                    |  |

| No. | Function                                                                                                    |   |
|-----|----------------------------------------------------------------------------------------------------|---|
| (4) | <ul> <li>Power supply LED</li> <li>Lights up green: sufficient power supply from Fronius Solar Net; the Fronius Datamanager 2.0 is ready for operation.</li> <li>Does not light up: no power or insufficient power supply from Fronius Solar Net - an external power supply is required or the Fronius Datamanager 2.0 is in secondary mode</li> <li>Flashes red: during an update process</li> <li>IMPORTANT! Do not interrupt the power supply during an update process.</li> </ul>                                                                                                    | ~ |
|     | - Lights up red: update process failed                                                                                                    |   |
| (5) | <ul> <li>Connection LED</li> <li>Lights up green: there is an active connection within Fronius<br/>Solar Net</li> <li>Lights up red: there is an interrupted connection within Fronius<br/>Solar Net</li> <li>Does not light up: the Fronius Datamanager 2.0 is in secondary<br/>mode</li> </ul>                                                                                                    | × |
| (6) | <b>LAN Connection</b><br>Ethernet interface with blue color marking for connecting the Ether-<br>net cable                                                                                                    |   |
| (7) | <b>I/Os</b><br>Digital inputs and outputs<br>$\nabla \nabla \nabla (1 + 1) \nabla (1 + 1) \nabla (1$ |   |

### Modbus RTU 2-wire (RS485):

- D- Modbus data -
- D+ Modbus data +

#### No. Function

#### Int./ext. power supply

- GND

+ U<sub>int</sub>/U<sub>ext</sub> Output for internal voltage 10.8 V/12.8 V or Input for an external supply voltage >12.8–24 V DC (+ 20%)

#### 10.8 V:

Fronius IG, Fronius IG Plus, Fronius IG Plus V, Fronius IG Plus A, Fronius CL, Fronius CL USA, Fronius IG 300–500

12.8 V: Fronius Galvo, Fronius Symo

#### **Digital inputs:** 0 - 3, 4 - 9

Voltage level: low = min. 0 V - max. 1.8 V; high = min. 3 V - max. 24 V DC (+ 20%) Input currents: dependent on input voltage; input resistance = 46 kOhm

#### **Digital outputs:** 0–3

Switching capacity when supplied by the Fronius Datamanager 2.0 plug-in card: 3.2 W, 10.8/12.8 V in total for all four digital outputs

10.8 V: Fronius IG, Fronius IG Plus, Fronius IG Plus V, Fronius IG Plus A, Fronius CL, Fronius CL USA, Fronius IG 300–500

12.8 V: Fronius Galvo, Fronius Symo

Switching capacity when supplied by an external power supply with min. 12.8 - max. 24 V DC (+ 20%), connected to Uint/Uext and GND: 1 A, 12.8 - 24 V DC (depending on the external power supply) per digital output

The connection to the I/Os is made via the supplied mating connector.

#### (8) Antenna plug

For screwing on the WLAN antenna or WLAN antenna extension cable, depending on the inverter

#### No. Function

#### (9) Modbus termination switch (for Modbus RTU) Internal bus termination with 120 ohm resistance (yes/no)

Switch in "on" position: Termination resistance of 120 Ohm active Switch in "off" position: No termination resistance active

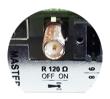

**IMPORTANT!** The termination resistance must be active for the first and last device in an RS485 bus.

(10) Fronius Solar Net primary/secondary switch For switching between primary and secondary mode within a Fronius Solar Net ring

**IMPORTANT!** All LEDs on the Fronius Datamanager 2.0 plug-in card are off in secondary mode.

(11) Fronius Solar Net IN connection socket Fronius Solar Net input with red color marking for connecting to other DATCOM components (e.g., inverters, sensor cards)

For the Fronius Datamanager 2.0 with Fronius Com Card function only!

(for Fronius IG, Fronius IG Plus, Fronius IG Plus V, Fronius IG Plus A, Fronius CL, Fronius CL USA, Fronius IG 300–500 inverters)

(12) Fronius Solar Net OUT connection socket Fronius Solar Net output with red color marking for connecting other DATCOM components (e.g., inverters, sensor cards, etc.)

For the Fronius Datamanager Box 2.0 only!

(13) External power supply connection For connecting an external power supply when the power supply within Fronius Solar Net is insufficient (e.g., when too many DAT-COM components are installed in Fronius Solar Net).

**IMPORTANT!** The external power supply unit for the Fronius Datamanager Box 2.0 must be securely disconnected from components supplying grid voltage (SELV or Class 2 for USA/Canada). The output power of the power supply unit may not exceed a max. of 15 VA/1.25 A.

If the power supply is sufficient, the Supply LED (4) lights up green. For an external power supply, use only the Fronius power supply unit!

For the Fronius Datamanager Box 2.0 only!

Schematic Con- Supply via the Fronius Datamanager 2.0 plug-in card: nection of I/Os

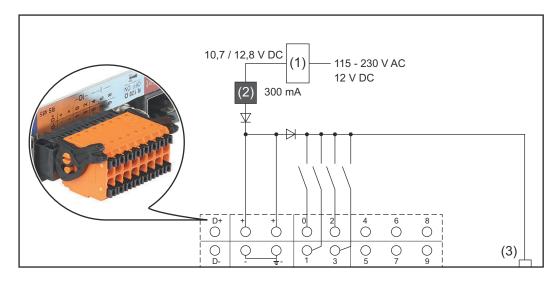

(1) Power supply

(for Fronius Datamanager 2.0 with Fronius Com Card function only)

- (2) Current limit
- (3) Solar Net IN connection socket

#### 115-230 V AC:

Fronius IG, Fronius IG Plus, Fronius IG Plus V, Fronius IG Plus A, Fronius CL, Fronius CL USA, Fronius IG 300 - 500

12.8 V DC:

Fronius Galvo, Fronius Symo, Fronius Primo

#### Supply via external power supply:

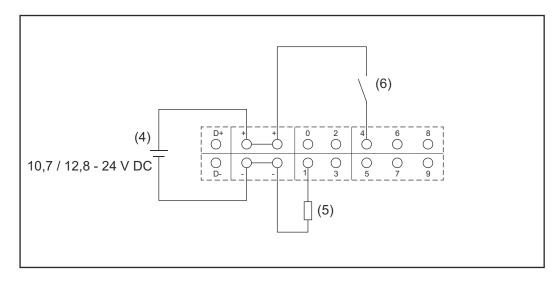

- (4) External power supply
- (5) Load
- (6) Switch

When the supply is via an external power supply, the external power supply must be galvanically isolated.

#### 10.7 V DC:

Fronius IG, Fronius IG Plus, Fronius IG Plus V, Fronius IG Plus A, Fronius CL, Fronius CL USA, Fronius IG 300 - 500

12.8 V DC: Fronius Galvo, Fronius Symo, Fronius Primo

# **Technical data**

#### **Technical data**

| Memory capacity                                                                                                    | up to 4096 days                                                |
|----------------------------------------------------------------------------------------------------|----------------------------------------------------------------|
| Supply voltage<br>with Fronius Com Card function<br>without Fronius Com Card function                                       | 115–230 V AC<br>12 V DC                                        |
| Energy consumption                                                                                                    | < 2 W                                                          |
| Dimensions                                                                                                    |                                                                |
| Plug-in card                                                                                                    | 132 x 103 x 22 mm<br>5.2 x 4.1 x 0.9 in.                       |
| Box                                                                                                    | 190 x 114 x 53 mm<br>4.69 x 4.49 x 2.09 in.                    |
| Degree of protection (box)                                                                                                  | IP 20                                                          |
| External power supply connection (box)                                                                                      | 12 V DC, max. 1 A, Class 2                                     |
| Cable cross section for external power supply connection (box)                                                              | 0.13–1.5 mm²<br>AWG 16–24 (USA/Canada)                         |
| Ethernet (LAN)                                                                                                    | RJ 45, 100 Mbit                                                |
| WLAN                                                                                                    | IEEE 802.11b/g/n client                                        |
| RS 422 (Fronius Solar Net)                                                                                                  | RJ 45                                                          |
| Ambient temperature                                                                                                    |                                                                |
| Plug-in card                                                                                                    | -20-+65 °C<br>-4-+149°F                                        |
| Box                                                                                                    | 0–50°C<br>32–122 °F                                            |
| Fronius Solar Net power                                                                                                    | approx. 3 W<br>max. 3 DATCOM components *                      |
| I/O connection specifications                                                                                               |                                                                |
| Voltage level of digital inputs                                                                                             | low = min. 0 V–max. 1.8 V<br>high = min. 3 V–max. 24 V (+ 20%) |
| Input currents of digital inputs                                                                                            | depending on the input voltage;<br>input resistance = 46 kOhm  |
| Switching capacity of digital outputs<br>when supplied by the Fronius<br>Datamanager 2.0 plug-in card                       | 3.2 W                                                          |
| Fronius IG, Fronius IG Plus, Fronius<br>IG Plus V, Fronius IG Plus A, Fronius<br>CL, Fronius CL USA, Fronius IG 300–<br>500 | 10.8 V                                                         |

| Fronius Galvo, Fronius Symo, Fronius<br>Primo                                                                      | 12.8 V<br>in total for all four digital outputs<br>(minus other Fronius Solar Net parti-<br>cipants) |
|----------------------------------------------------------------------------------------------------|----------------------------------------------------------------------------------------------------|
| Switching capacity of digital outputs<br>when supplied by an external power<br>supply with min. 10.7 – max. 24 VDC | 1 A, 10.7–24 V DC<br>(depending on the external power<br>supply)<br>per digital output               |
| Max. switchable inductive loads on the digital outputs                                                             | 76 mJ<br>(per output)                                                                                |
| Modbus RTU                                                                                                    | RS485 2-wire                                                                                         |
| Factory setting of RS485 interface:                                                                                |                                                                                                    |
| Speed                                                                                                    | 9600 baud                                                                                            |
| Data frame                                                                                                    | 1 start bit                                                                                          |
|                                                                                                    | 9 data bita                                                                                          |

9600 baud 1 start bit 8 data bits no parity 1 stop bit

\* Given sufficient power supply from Fronius Solar Net, the green LED lights up on every DATCOM component.

If the green LED does not light up, the power supply unit available from Fronius should be inserted into the 12 V power supply connection socket of an external DATCOM component.

Check the cable and plug connections if necessary.

Examples of external DATCOM components: Fronius String Control, Fronius Sensor Box etc.

| WLAN | WLAN                  |                                                                                                    |
|------|-----------------------|----------------------------------------------------------------------------------------------------|
|      | Frequency range       | 2412 - 2462 MHz                                                                                                    |
|      | Channels / power used | Channel: 1-11 b,g,n HT20<br>Channel: 3-9 HT40<br><18 dBm                                                                                                    |
|      | Modulation            | 802.11b: DSSS (1Mbps DBPSK, 2M-<br>bps DQPSK, 5.5/11Mbps CCK)<br>802.11g: OFDM (6/9Mbps BPSK,<br>12/18Mbps QPSK, 24/36Mbps 16-<br>QAM, 48/54Mbps 64-QAM)<br>802.11n: OFDM (6.5 BPSK, QPSK,<br>16-QAM, 64-QAM) |

# **Installing Fronius Datamanager 2.0**

# Inserting Fronius Datamanager 2.0 into an Inverter

| General                    | Please see the Operating Instructions for the respective inverter for information regarding plug-in card installation. Please note the safety and warning informa-<br>tion in your inverter's Operating Instructions. |                                                                                                    |  |  |  |
|----------------------------|----------------------------------------------------------------------------------------------------|----------------------------------------------------------------------------------------------------|--|--|--|
| Safety                     | ▲ WARNING!                                                                                                    |                                                                                                    |  |  |  |
|                            | <ul> <li>An electric shock can be The connection area</li> <li>The separate power connection area af</li> <li>The separate power service personnel.</li> <li>Before making any of the inverter area</li> </ul>        | ea should only be opened by an authorized electrician.<br>In stage set area should only be disconnected from the<br>ter first being disconnected from the grid power.<br>In stage set area should only be opened by Fronius-trained<br>connections, make sure that the AC and DC sides in front<br>not charged, e.g.:<br>automatic circuit breaker for the inverter<br>es |  |  |  |
|                            | <ul> <li>Danger of residual voltage from capacitors.</li> <li>An electric shock can be fatal.</li> <li>Wait until the capacitors have discharged.</li> </ul>                                                          |                                                                                                    |  |  |  |
|                            | Follow general ESD gu                                                                                                    | idelines when handling plug-in cards.                                                                                                    |  |  |  |
| Fronius<br>Datamanager 2.0 | The Fronius Datamanager 2.0 plug-in position is specified for each inverter type:                                                                                                    |                                                                                                    |  |  |  |
| plug-in positions          | Inverter                                                                                                    | Plug-in position                                                                                                    |  |  |  |
|                            | Fronius IG 15–60                                                                                                    | ENS slot *)                                                                                                    |  |  |  |
|                            | Fronius IG 300–500                                                                                                    | ENS slot *)                                                                                                    |  |  |  |
|                            | Fronius IG Plus,<br>Fronius IG Plus V                                                                                                    | on the far right, unless a ML-MON plug-in card is present                                                                                                    |  |  |  |

Fronius CLon the far right, unless a ML-MON plug-in card is<br/>presentFronius Galvodoes not matterFronius Symodoes not matterFronius Primodoes not matter

\*) If an ENS plug-in card is inserted in the ENS slot: insert the Fronius Datamanager 2.0 in the next slot to the right of the ENS slot.

### **IMPORTANT!**

The next slot must be kept free. Never remove an existing ENS plug-in card.

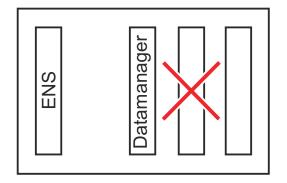

# **Installing and connecting WLAN antennas**

#### General

Depending on the inverter the WLAN antenna must be either installed in the inverter or mounted to the outside of the inverter.

**IMPORTANT!** Always follow the relevant operating instructions when opening an inverter! Observe the safety rules!

Fronius IG, Fronius IG Plus, Fronius IG Plus V, Fronius CL: Installing and Connecting Antennas

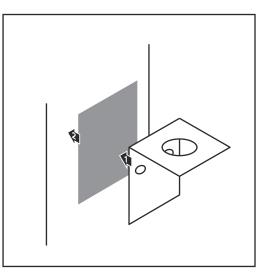

1 Use the double-sided adhesive tape to fasten the mounting bracket to the outside of the inverter housing or, if suitable for the antenna cable, secure it in a position near the inverter

**IMPORTANT!** The double-sided adhesive tape only reaches its maximum bond strength after 24 hours.

**IMPORTANT!** The mounting bracket may not be screwed to the inverter housing.

It may however be fitted in a nearby position. The relevant screws are not included in the scope of delivery and must be selected by the installer.

- 2 Connect the antenna cable to the antenna socket on the Fronius Datamanager 2.0 plug-in card
- Run the antenna cable out through the DATCOM opening on the inverter
- [4] If possible, secure the cable with a strain relief device
- 5 Close or seal the DATCOM opening in accordance with the inverter operating instructions

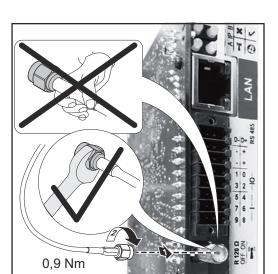

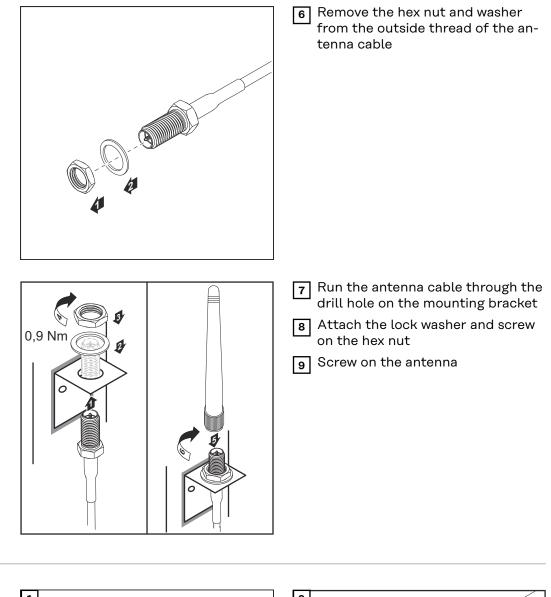

Fronius IG USA, Fronius IG Plus USA, Fronius IG Plus V USA: Installing and Connecting Antennas

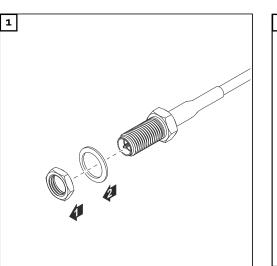

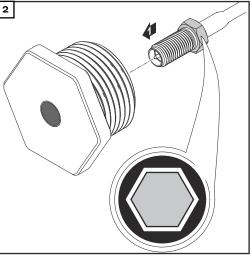

### **▲** CAUTION!

### Danger of short circuit caused by loose metal parts from knockouts.

Loose metal parts in the inverter may cause short circuits when the inverter is powered up. When removing knockouts, make sure that

- no loose metal parts fall into the inverter,
- any metal pieces that do fall into the inverter are removed immediately.

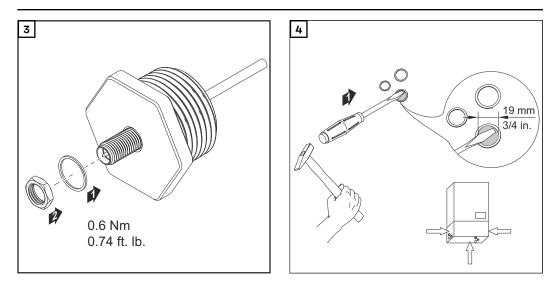

### NOTE!

In order to ensure leak-tightness, the sealing ring must be fitted to the antenna screw joint before inserting the antenna screw joint into the inverter housing.

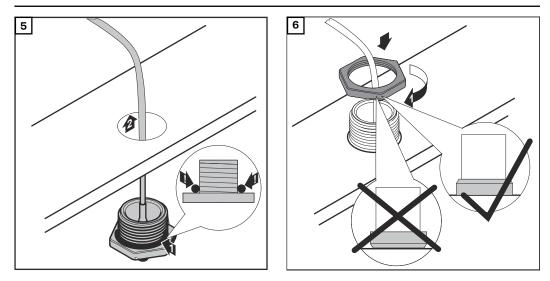

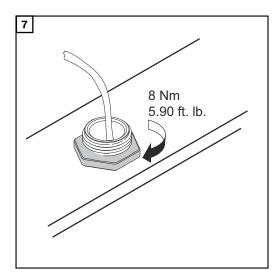

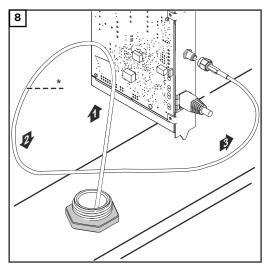

\*Bending radius of the antenna cable: at least 25.4 mm/1 in.

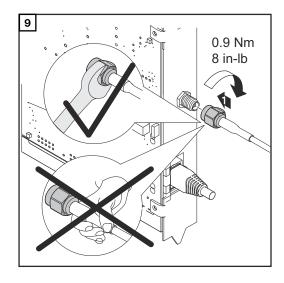

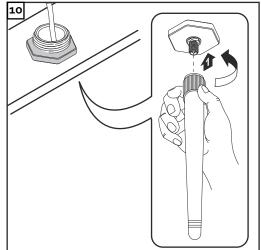

### Installing Fronius Datamanager 2.0 in Fronius Solar Net

#### Safety

#### 

DATCOM components and/or the PC/laptop may be seriously damaged if the Ethernet or Fronius Solar Net cables are connected incorrectly to the Fronius Datamanager 2.0

- The Ethernet cable should only be inserted into the LAN connection socket (colored blue).
- The Fronius Solar Net cable should only be inserted into the Fronius Solar Net IN connection socket (colored red).

Installing Inverters with Fronius Datamanager 2.0 in Fronius Solar Net Fronius IG, Fronius IG Plus, Fronius IG Plus V, Fronius IG Plus A, Fronius CL, Fronius CL USA, Fronius IG 300–500:

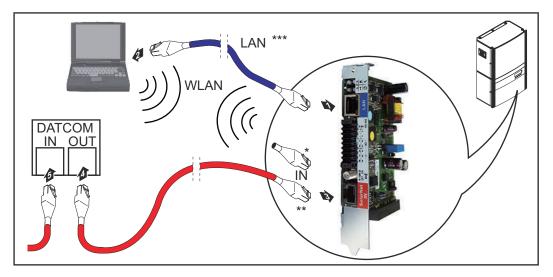

Fronius Galvo, Fronius Symo, Fronius Primo:

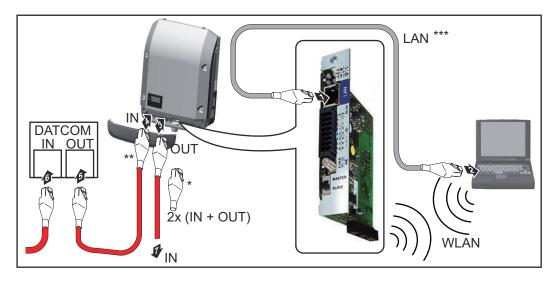

| *   | Fronius Solar Net termination plug, if only one inverter with Fronius<br>Datamanager 2.0 is linked to a PC                                                                                                    |
|-----|----------------------------------------------------------------------------------------------------|
| **  | Fronius Solar Net cable, if an inverter with Fronius Datamanager 2.0 is linked to a PC and other DATCOM components                                                                                                    |
| *** | Ethernet cable is not included in the scope of supply for the Fronius                                                                                                    |
|     | Datamanager 2.0/Fronius Datamanager Box 2.0                                                                                                    |
|     | Connection between Fronius Datamanager 2.0 and PC via LAN or WLAN                                                                                                    |
| 1   | Insert and lay the Ethernet cable in the inverter like a data communication cable in accordance with the operating instructions for the inverter                                                                                 |
| 2   | Insert the Ethernet cable into the LAN connection socket                                                                                                    |
| 3   | Insert the Ethernet cable into the PC/laptop or into a suitable network con-<br>nection socket                                                                                                    |
| 4   | If only one inverter with Fronius Datamanager 2.0 is linked to a PC:                                                                                                    |
|     | Fronius IG, Fronius IG Plus, Fronius IG Plus V, Fronius IG Plus A, Fronius CL,<br>Fronius CL USA, Fronius IG 300 - 500:<br>Insert the Fronius Solar Net termination plug into the Fronius Solar Net IN<br>connection socket      |
|     | Fronius Galvo, Fronius Symo, Fronius Primo:<br>Insert a Fronius Solar Net termination plug into the Solar Net IN connection<br>socket and the Solar Net OUT connection socket                                                    |
|     | If other DATCOM components are connected to the network, besides the inverter with Fronius Datamanager 2.0:<br>Insert the Fronius Solar Net cable into the Fronius Solar Net IN connection socket of the Fronius Datamanager 2.0 |
| 5   | Connect the other DATCOM components                                                                                                    |
|     |                                                                                                    |

**IMPORTANT!** A Fronius Solar Net termination plug must be inserted into the empty IN connection socket of the last DATCOM component.

Installing Fronius Datamanager Box 2.0 in Fronius Solar Net

\*

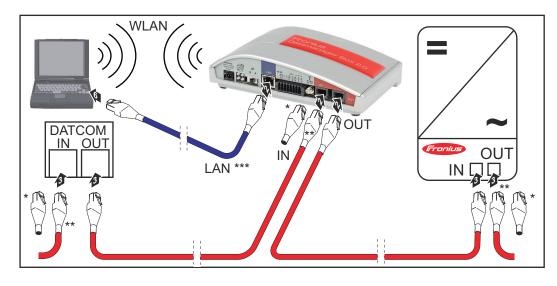

- Fronius Solar Net termination plug for the last DATCOM component
- \*\* Fronius Solar Net cable, if a Fronius Datamanager Box 2.0 is linked to a PC and other DATCOM components

\*\*\* Ethernet cable is not included in the scope of supply for the Fronius Datamanager 2.0/Fronius Datamanager Box 2.0

Connection between Fronius Datamanager 2.0 and PC via LAN or WLAN

| - | The second data a | ETTL     | a shall a trade a | <b>TI I ANI</b> | and the second second second |
|---|-------------------|----------|-------------------|-----------------|------------------------------|
| 1 | insert the        | Ethernet | caple into        | the LAN         | connection socket            |

- 2 Insert the Ethernet cable into the PC/laptop or into a suitable network connection socket
- Insert the Fronius Solar Net cable into the Fronius Solar Net OUT connection socket of the Fronius Datamanager Box 2.0
- [4] Insert the Fronius Solar Net cable into the Fronius Solar Net IN connection socket of the inverter as per the inverter operating instructions
- **5** Connect the other DATCOM components

**IMPORTANT!** A Fronius Solar Net termination plug must be inserted into each empty IN or OUT connection socket of the last DATCOM components.

## **Fronius Solar Net Cabling**

| Fronius Solar<br>Net clients                                | Inverters with Fronius Datamanager, Fronius Com Card, DATCOM components with external housing, or other DATCOM components will hereinafter be referred to as Fronius Solar Net clients. |                                                              |            |               |                 |                                                                                                    |
|-------------------------------------------------------------|----------------------------------------------------------------------------------------------------|--------------------------------------------------------------|------------|---------------|-----------------|----------------------------------------------------------------------------------------------------|
| Fronius Solar<br>Net Client<br>Cabling                      | pin                                                                                                    | data cables and RJ-4                                         | 5 plugs.   |               |                 | s a 1:1 connection using 8-<br>t not exceed 1000 m.                                                  |
| Requirements<br>for the Fronius<br>Solar Net data<br>cables | EN :<br>not                                                                                                    |                                                              | for the Fr | ronius        | Solar Net clier | nt with ISO 11801 and<br>nt cabling. Other cables are<br>es!                                         |
|                                                             | Da                                                                                                    |                                                              |            |               |                 |                                                                                                    |
|                                                             | Pe                                                                                                    | rmitted cables:                                              | -          |               |                 |                                                                                                    |
|                                                             | -                                                                                                    | S/STP<br>F/STP                                               |            | /FTP<br>F/FTF | D C             | - F/UTP<br>- U/FTP                                                                                   |
|                                                             | -                                                                                                    | S/FTP                                                        |            | /UTP          |                 | - U/STP                                                                                              |
|                                                             | the<br>TIA                                                                                                    | twisted pairs of wires<br>/EIA-568B:<br>onius Solar Net con- | are assig  |               |                 | visted, you must make sure<br>bling in accordance with                                               |
|                                                             | 1                                                                                                    | +12 V                                                        | ;          | 3             | •               | white/orange line                                                                                    |
|                                                             | 2                                                                                                    | GND                                                          |            |               | <b>n</b>        |                                                                                                    |
|                                                             |                                                                                                    |                                                              |            | 3             | ~               | orange / white line<br>or orange                                                                     |
|                                                             | 3                                                                                                    | TX+ IN, RX+ OUT                                              |            | 2             |                 |                                                                                                    |
|                                                             | 3                                                                                                    | TX+ IN, RX+ OUT<br>RX+ IN, TX+ OUT                           | :          |               |                 | or orange                                                                                            |
|                                                             |                                                                                                    |                                                              |            | 2             |                 | or orange<br>white/green line<br>blue / white line                                                   |
|                                                             | 4                                                                                                    | RX+ IN, TX+ OUT                                              | :          | 2             |                 | or orange<br>white/green line<br>blue / white line<br>or blue                                        |
|                                                             | 4                                                                                                    | RX+ IN, TX+ OUT<br>RX- IN, TX- OUT                           | :          | 2<br>1<br>1   |                 | or orange<br>white/green line<br>blue / white line<br>or blue<br>white/blue line<br>green/white line |

Cabling compliant with TIA/EIA-568B

|                             | <ul> <li>Make sure that the wires are assigned correctly.</li> <li>When setting up an independent ground connection (e.g., in patch panels), make sure that the shield is grounded on one side of the cable only.</li> </ul> |  |  |  |  |
|-----------------------------|----------------------------------------------------------------------------------------------------|--|--|--|--|
|                             | <ul> <li>The following structured cabling standards must generally be observed:</li> <li>EN 50173-1 for Europe</li> <li>ISO/IEC 11801:2002 internationally</li> <li>TIA/EIA 568 for North America</li> </ul>                 |  |  |  |  |
|                             | Rules for use of copper cables apply.                                                                                                    |  |  |  |  |
| Preassembled<br>data cables | The following preassembled data cables are available from Fronius:<br>- CAT5 cable 1 m 43,0004,2435<br>- CAT5 cable 20 m 43,0004,2434<br>- CAT5 cable 60 m 43,0004,2436                                                      |  |  |  |  |
|                             | The cables listed above are 8-pin, 1:1 LAN network cables, shielded and twisted, including RJ 45 plugs.                                                                                                    |  |  |  |  |

**IMPORTANT!** Data cables are not UV resistant. They should be protected from sunlight when laid outdoors.

### Installing Fronius Datamanager 2.0 – Overview

#### Safety

#### 🔥 WARNING!

#### Danger due to incorrect operation.

This can result in severe personal injury and damage to property.

- Do not use the functions described here until you have fully read and understood the Operating Instructions.
- Do not use the functions described here until you have fully read and understood all of the Operating Instructions of the system components, especially the safety rules.

Installing Fronius Datamanager 2.0 requires knowledge of network technology.

#### Starting for the

first time using the Fronius Solar.start app The Fronius Solar.start app makes starting Fronius Datamanager 2.0 for the first time much easier. The Fronius Solar.start app is available from the relevant app store.

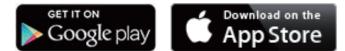

To start Fronius Datamanager 2.0 for the first time,

- the Fronius Datamanager 2.0 plug-in card must be installed in the inverter, or
- there must be a Fronius Datamanager Box 2.0 in the Fronius Solar Net ring.

**IMPORTANT!** To establish a connection to Fronius Datamanager 2.0, the end device in question (e.g., laptop, tablet) must be configured as follows:

- "Obtain an IP address automatically (DHCP)" must be activated

 Connect the inverters with Fronius Datamanager 2.0 or Fronius Datamanager Box 2.0 in Fronius Solar Net

**IMPORTANT!** Inverters Fronius IG, Fronius IG Plus, Fronius IG Plus V, Fronius IG Plus A, Fronius CL, Fronius CL USA, and Fronius IG 300–500 must always be located at the beginning or end of the Fronius Solar Net ring.

For Fronius Galvo/Fronius Symo/Fronius Primo only and when linking multiple inverters in Fronius Solar Net:

Set the Fronius Solar Net master/slave switch on the Fronius Datamanager 2.0 plug-in card as required

- One inverter with Fronius Datamanager 2.0 = master
- All other inverters with Fronius Datamanager 2.0 = slave (the LEDs on the Fronius Datamanager 2.0 plug-in cards are off)

3 Switch the device to service mode

Inverter with Fronius Datamanager 2.0 plug-in card:

Switch the IP switch on the Fronius Datamanager 2.0 plug-in card to pos-\_ ition A

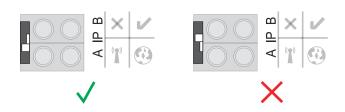

or

Activate the WLAN access point via the Setup menu of the inverter \_ (the performance of this function depends on the inverter software)

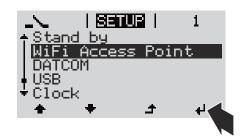

Fronius Datamanager Box 2.0:

Switch the IP switch on the Fronius Datamanager Box 2.0 to position A

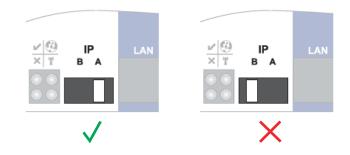

The inverter/Fronius Datamanager Box 2.0 establishes the WLAN Access Point. The WLAN Access Point stays open for one hour.

4

Download Fronius Solar.start app

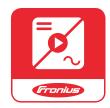

5 Run Fronius Solar.start app

The start page of the Setup wizard appears.

| System monitoring                                                                     | • en Fronius                         |
|---------------------------------------------------------------------------------------|--------------------------------------|
| Welcome to the                                                                        | Fronius setup wizard.                |
| You are just a few steps awa                                                          | y from convenient system monitoring. |
|                                                                                       |                                      |
| SOLAR.WEB WIZARD                                                                      | TECHNICIAN WIZARD                    |
| Connect the system with the Fronius Solar.web<br>and use our Apps for mobile devices. | FURTHER SETTINGS                     |
|                                                                                       | Cancel                               |

The Technician Wizard is designed for the installer and includes standard-specific settings. **Running the Technician Wizard is optional.** 

If the Technician Wizard is run, it is essential to note down the assigned service password. This service password is required to configure the DNO Editor and Meter menu items.

If the Technician Wizard is not run, no specifications for power reduction are set.

#### The Solar.web Wizard must be run.

[6] If necessary, run the Technician Wizard and follow the instructions

**7** Run the Solar.web Wizard and follow the instructions

The Fronius Solar.web start page appears.

or

The Fronius Datamanager 2.0 website opens.

# Starting for theThe Fronius Solar.start app makes starting Fronius Datamanager 2.0 for the firstFirst Time Usingtime much easier. The Fronius Solar.start app is available from the relevant appWeb Browserstore.

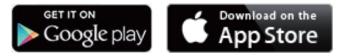

To start Fronius Datamanager 2.0 for the first time,

- the Fronius Datamanager 2.0 plug-in card must be installed in the inverter, or
- there must be a Fronius Datamanager Box 2.0 in the Fronius Solar Net ring.

**IMPORTANT!** To establish a connection to Fronius Datamanager 2.0, the end device in question (e.g., laptop, tablet) must be configured as follows: - "Obtain an IP address automatically (DHCP)" must be activated

#### **WARNING!**

Danger from grid voltage and DC voltage from solar modules.

An electric shock can be fatal.

- Before opening the inverter, wait until the capacitors have discharged.
- Follow the Operating Instructions when opening the inverter.
- Observe the safety rules and safety instructions contained in the inverter's Operating Instructions.

 Connect the inverters with Fronius Datamanager 2.0 or Fronius Datamanager Box 2.0 in Fronius Solar Net

**IMPORTANT!** Inverters Fronius IG, Fronius IG Plus, Fronius IG Plus V, Fronius IG Plus A, Fronius CL, Fronius CL USA, and Fronius IG 300–500 must always be located at the beginning or end of the Fronius Solar Net ring.

2 For Fronius Galvo/Fronius Symo/Fronius Primo only and when linking multiple inverters in Fronius Solar Net:

set the Fronius Solar Net primary/secondary switch on the Fronius Datamanager 2.0 plug-in card as required

- One inverter with Fronius Datamanager 2.0 = primary
- All other inverters with Fronius Datamanager 2.0 = secondary (the LEDs on the Fronius Datamanager 2.0 plug-in cards are off)

3 Switch the device to service mode

Inverter with Fronius Datamanager 2.0 plug-in card:

- Switch the IP switch on the Fronius Datamanager 2.0 plug-in card to position A

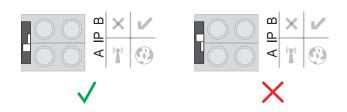

or

- Activate the WLAN access point via the Setup menu of the inverter (the performance of this function depends on the inverter software)

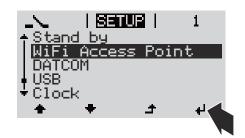

Fronius Datamanager Box 2.0:

- Switch the IP switch on the Fronius Datamanager Box 2.0 to position A

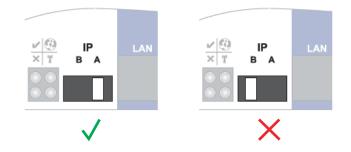

The inverter/Fronius Datamanager Box 2.0 establishes the WLAN Access Point. The WLAN Access Point stays open for one hour.

[4] Connect the end device to the WLAN access point

SSID = FRONIUS\_240.xxxxx (5-8 digits)

- Search for a network with the name "FRONIUS\_240.xxxxx"
- Establish a connection to this network
- Enter password from the inverter display

(or connect end device and inverter via Ethernet cable)

5 Enter in the browser:

http://datamanager or 192.168.250.181 (IP address for WLAN connection) or 169.254.0.180 (IP address for LAN connection)

The start page of the Setup wizard appears.

|                                                                                       | ronius setup wizard.              |
|---------------------------------------------------------------------------------------|-----------------------------------|
| rou are just a tew steps away t                                                       | rom convenient system monitoring. |
|                                                                                       |                                   |
| SOLAR.WEB WIZARD                                                                      | TECHNICIAN WIZARD                 |
| Connect the system with the Fronius Solar.web<br>and use our Apps for mobile devices. | FURTHER SETTINGS                  |

The Technician Wizard is designed for the installer and includes standard-specific settings.

If the Technician Wizard is run, it is essential to note down the assigned service password. This service password is required to configure the Electricity Retailer Editor and Meter menu items.

If the Technician Wizard is not run, no specifications for power reduction are set.

The Solar.web Wizard must be run.

[6] If necessary, run the Technician Wizard and follow the instructions

[7] Run the Solar.web Wizard and follow the instructions

The Fronius Solar.web start page appears.

or

The Fronius Datamanager 2.0 website opens.

## Establishing a Connection to Fronius Datamanager 2.0

### Connecting to Fronius Datamanager 2.0 via a Web Browser

| General                                                                               | ralThe connection to Fronius Datamanager 2.0 via a web browser is suit<br>cessing current values with several PC users in a LAN (e.g., company<br>schools).For example, total and daily yields can be accessed and/or inverter c<br>can be made on the Fronius Datamanager 2.0 website. |                                                                                                 |                                                                                                    |  |
|---------------------------------------------------------------------------------------|----------------------------------------------------------------------------------------------------|-------------------------------------------------------------------------------------------------|----------------------------------------------------------------------------------------------------|--|
| Requirements                                                                          | <ul> <li>At least a LAN or WLAN connection</li> <li>Web browser (e.g., Microsoft Internet Explorer IE ≥ 9.0, Firefox 4, Google Chrome 27.0)</li> <li>PC/laptop in the same network segment as Fronius Datamanager 2.0</li> </ul>                                                        |                                                                                                 |                                                                                                    |  |
| Establishing a<br>Connection to<br>Fronius<br>Datamanager 2.0<br>via a Web<br>Browser | Datamanager 2.0 in t                                                                                                    | or the host name and the domain name for Froni<br>the address field<br>nager 2.0 website opens. | ius<br>Actual data<br>Actual general view<br>Services<br>System information<br>Network diagnostics<br>Firmware update<br>Start assistant<br>Contact<br>Send feedback<br>Contact<br>Send feedback |  |
|                                                                                       | Inverter     Sensors                                                                                                    |                                                                                                 |                                                                                                    |  |

# Connecting to Fronius Datamanager 2.0 via the Internet and Fronius Solar.web

| General                                           | By connecting to Fronius Datamanager 2.0 via the internet and Fronius Sol-<br>ar.web, you can access archived data and up-to-date photovoltaic system data<br>online from anywhere in the world with internet access.<br>You can also provide other users with guest access so that they can view your<br>photovoltaic system, or you can make a comparison of several systems. |  |  |  |  |
|---------------------------------------------------|----------------------------------------------------------------------------------------------------|--|--|--|--|
| Function Over-<br>view                            | Fronius Datamanager 2.0 is connected to the internet (e.g., via a DSL router).<br>Fronius Datamanager 2.0 regularly logs on to Fronius Solar.web and sends its<br>saved data every day.<br>Fronius Solar.web can actively contact Fronius Datamanager 2.0, e.g., to display<br>real-time data.                                                                                  |  |  |  |  |
| Requirements                                      | <ul> <li>Internet access</li> <li>Web browser</li> <li>IMPORTANT! Fronius Datamanager 2.0 cannot connect itself to the internet.</li> </ul>                                                                                                    |  |  |  |  |
|                                                   | A router must be used for a DSL connection to the internet.                                                                                                    |  |  |  |  |
|                                                   | - Registration of photovoltaic system with Fronius Solar.web.                                                                                                    |  |  |  |  |
|                                                   | - In order to access real-time data in Fronius Solar.web, the "Yes" selection op-<br>tion must be activated under "Send actual data to Fronius Solar.web" in<br>Fronius Datamanager 2.0 in the settings under Solar.web.                                                                                                    |  |  |  |  |
|                                                   | - In order to access archived data in Fronius Solar.web, the "Daily at" or<br>"Hourly" selection option must be activated under "Send archive data to<br>Fronius Solar.web" in Fronius Datamanager 2.0.                                                                                                    |  |  |  |  |
| Accessing Data<br>from Fronius<br>Datamanager 2.0 | To access real-time and archived data from Fronius Datamanager 2.0 using Froni-<br>us Solar.web:                                                                                                    |  |  |  |  |
| via the Internet<br>and Fronius Sol-              | Start Fronius Solar.web: http://www.solarweb.com                                                                                                    |  |  |  |  |
| ar.web                                            | For more information about Fronius Solar.web, see the online help.                                                                                                    |  |  |  |  |

## Current Data, Services, and Settings on Fronius Datamanager 2.0

### The Fronius Datamanager 2.0 Website

Fronius Datamanager 2.0 Website – Overview The following data is displayed on the Fronius Datamanager 2.0 website:

- (1) Current comparison view of all inverters in the Fronius Solar Net ring
- (2) System overview: Current/Day/Year/Total
- (3) Inverter
- (4) Sensors
- (5) Services System information, Network diagnostics, Firmware update
- (6) Contact
- Send feedback
- (7) Settings menu
- (8) Other setting options

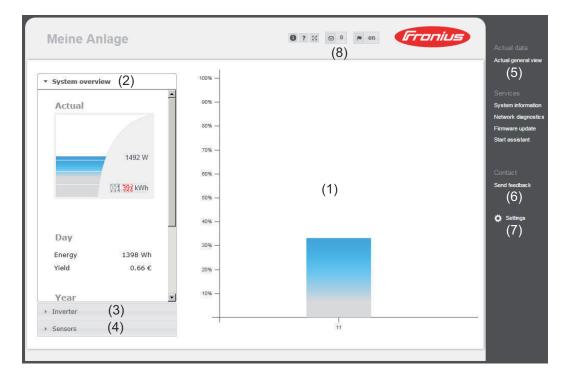

#### Login

The setting options on the website of the Fronius Datamanager 2.0 depend on the user's authorization (see section **Settings – Passwords** on page **65**).

#### Log in with username and password:

- **1** Select the user to log in.
- 2 Enter the password for the selected user.
- **3** Click the **Login** button.

The user is logged in.

| Reset password | The <b>Forgot your password?</b> function in the login window can be used to reset the password for the selected user.                   |
|----------------|----------------------------------------------------------------------------------------------------|
|                | Request unlock key and save new password:                                                                                                |
|                | <b>1</b> Select the user for which you want to reset the password.                                                                       |
|                | Note the "Challenge" (six-digit number) and Datalogger ID (can be found under the symbol, see section Other setting options on page 56). |
|                | 3 Contact Fronius Technical Support and provide the "Challenge" and the Datalogger ID.                                                   |
|                | 4 Enter the unlock key received from Fronius Technical Support in the <b>Key</b> input field.                                            |
|                | 5 Enter a new password in the <b>Password</b> and <b>Repeat password</b> input fields.                                                   |
|                | 6 Click the Save button.                                                                                                    |
|                | The new password is saved.                                                                                                    |

#### **The Settings** menu

After clicking on "Settings," the Settings menu is opened on the Fronius Datamanager 2.0 website.

Fronius Datamanager 2.0 is configured in the Settings menu.

#### GENERAL \*

#### General adjustment and viewing of menu items

| PASSWORDS              |                                                                                    |
|------------------------|------------------------------------------------------------------------------------|
|                        | Establish a connection to Fronius Datamanager 2.0                                  |
| NETWORK                | 2 Click on Settings                                                                |
| FRONIUS SOLAR.WEB      | Log in with the username (admin or service) (see section Login on page 55)         |
| IO MAPPING             | 4 Click on the desired menu item                                                   |
| LOAD MANAGEMENT        | The desired menu item is opened.                                                   |
| PUSH SERVICE           | 5 View menu item or edit accordingly.                                              |
| MODBUS                 | If present, click on the relevant button (e.g., Save,<br>Synchronize)              |
| INVERTERS              |                                                                                    |
| FRONIUS SENSOR CARDS   | The amended data are applied.                                                      |
| METER **               |                                                                                    |
| DNO EDITOR **          |                                                                                    |
| Menu items in Settings | * Selected menu item                                                               |
| menu                   | ** The Meter and DSO Editor menu items are pro-<br>tected by the service password. |

Other setting options are shown in the top right corner of the Fronius Dataman-Other setting options ager 2.0 website:

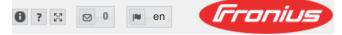

| 0     | System information:<br>Datalogger ID, software version, firmware update search, Solar Net<br>connection, Solar.web connection |
|-------|----------------------------------------------------------------------------------------------------|
| ?     | Help:<br>- Software Operating Instructions<br>- Fronius Solar Channel                                                         |
| 22    | Expand contents:<br>The Real-time Data/Settings menu is hidden                                                                |
| 0     | Display notifications                                                                                                    |
| l∎ de | Language:<br>Set the language                                                                                                 |
|       | The Fronius Datamanager 2.0 website will appear in the language set for the browser itself or in the last selected language.  |

## **Current Data in Fronius Datamanager 2.0**

| Current Com-<br>parison View | · · · · · · · · · · · · · · · · · · ·                                                                                                    |                                                                                                    |  |  |  |
|------------------------------|----------------------------------------------------------------------------------------------------|----------------------------------------------------------------------------------------------------|--|--|--|
|                              | the solar m                                                                                                    | ne inverter AC power is displayed as a percentage of the power from<br>odule connected to the respective inverter (shown in a bar diagram).<br>played for each inverter. The bar color indicates the power range of<br> |  |  |  |
|                              | Blue:                                                                                                    | The inverter power corresponds to the average power of all in-<br>verters.                                                                                                    |  |  |  |
|                              | Yellow:                                                                                                    | The inverter power deviates slightly from the average power of<br>all inverters<br>(50–90% from the average).                                                                                                    |  |  |  |
|                              | Red:                                                                                                    | The inverter power deviates significantly from the average power<br>of all inverters or an error has occurred in the inverter<br>(< 50% from the average).                                                              |  |  |  |
| System Over-<br>view         | <ul> <li>The system overview contains:</li> <li>the real-time power data of a photovoltaic system</li> <li>the active devices</li> <li>the energy generated per day, per year, and in total</li> <li>the yield per day, per year, and in total</li> <li>The values for consumption and energy fed into the grid are only displayed a meter is configured on the inverter and the meter sends valid data.</li> </ul> |                                                                                                    |  |  |  |
| Inverter/Sensor<br>View      | Clicking on                                                                                                    | <b>ew</b><br>er View displays all the inverters present in the system.<br>an inverter or the corresponding bar in the Comparison View displays<br>'s real-time data.                                                    |  |  |  |

#### **Sensor View**

The Sensor View displays all the sensor cards/boxes present in the system.

### **Services – System Information**

| System informa-<br>tion | <ul> <li>The System Information page contains various information about the system.</li> <li>The following buttons are also available: <ul> <li>Datalogger restart button</li> <li>Used to restart the datamanager/system monitoring</li> </ul> </li> <li>Reset to factory settings button with the following selection options: <ul> <li>All settings except for the network</li> <li>Used to reset the Datamanager (system monitoring) to factory settings. The network settings and all items protected by the service user (UC Editor, meter settings, and the service password) are retained</li> <li>All settings</li> <li>Used to reset the Datamanager (system monitoring) and the network settings to factory settings.</li> <li>All items protected by the service user (UC Editor, meter settings, and the service user (UC Editor, meter settings, and the service user (UC Editor, meter settings, and the service user (UC Editor, meter settings, and the service user (UC Editor, meter settings, and the service user (UC Editor, meter settings, and the service user (UC Editor, meter settings, and the service user (UC Editor, meter settings, and the service user (UC Editor, meter settings, and the service password) are retained</li> </ul> </li> </ul> |
|-------------------------|----------------------------------------------------------------------------------------------------|
|                         | <b>IMPORTANTI</b> When the Datamanager (system monitoring) is reset to factory set-                                                                                                    |

**IMPORTANT!** When the Datamanager (system monitoring) is reset to factory settings, the time and date settings must be checked.

### **Services – Network Diagnostics**

#### Network diagnostics

The Services / Network diagnostics option contains functions that are useful for diagnosing and correcting network problems. Ping and traceroute commands can be executed.

#### **Ping command**

Used to determine whether or not a host is available and how much time a data transfer will take.

Send ping command:

1 Enter a host name or IP address in the Host field

2 Click on the **ping** button

- Ping command is sent
- The resulting data is displayed

#### **Traceroute command**

Used to determine via which intermediate stations the data reaches the host.

Send traceroute command:

**1** Enter a host name or IP address in the **Host** field

2 Click on the **traceroute** button

- Traceroute command is sent
- The resulting data is displayed

## Services – Firmware Update

| General                      | You can update the Datamanager firmware under Services/Firmware Update. A firmware update can be performed via LAN or web.                                                                                                    |
|------------------------------|----------------------------------------------------------------------------------------------------|
| Automatic up-<br>date search | <b>IMPORTANT!</b> An internet connection is required for the automatic update search.                                                                                                    |
|                              | When the <b>Automatic update search</b> option is activated, the Datamanager will automatically search for updates once a day. If new updates are available, a message is displayed under the other setting options for the website.                                                                                                    |
| Manual update<br>search      | When the <b>Automatic update search</b> option is deactivated, there will be no auto-<br>matic search for updates.                                                                                                    |
|                              | <b>1</b> To search manually for updates, use the <b>Check now</b> button                                                                                                    |
| Firmware update<br>via web   | <ul> <li>1 Open the Datamanager website via a web browser</li> <li>2 Open "Firmware update" under "Services"</li> <li>3 Select Update via Web</li> <li>4 Click on the Run update button The confirmation prompt for the update appears</li> <li>5 Click on the Yes button The update starts and the progress is displayed as a bar and a percentage.</li> <li>6 Once the update has been carried out successfully, click on the Apply/Save <ul> <li>button</li> </ul> </li> <li>If the connection to the server fails: <ul> <li>Deactivate the firewall for the duration of the update</li> <li>Retry the update</li> </ul> </li> <li>IMPORTANT! </li> <li>If a proxy server is used to connect to the internet: <ul> <li>The Use proxy server for Web update option must be activated</li> <li>The required data must be entered</li> </ul> </li> </ul> |
| Firmware update<br>via LAN   | <ol> <li>Establish LAN connection between PC/laptop and Datamanager</li> <li>Download the current firmware from the Fronius homepage</li> <li>Run the downloaded update file on the PC/laptop</li> <li>This will start a web server from which the Datamanager will download the required files.</li> <li>Open the Datamanager website via a web browser</li> </ol>                                                                                                    |

| 5         | Open Firmware update under Services                                                                                                    |
|-----------|----------------------------------------------------------------------------------------------------|
| 6         | Select Update via LAN                                                                                                    |
| 7         | Enter the IP address of the PC/laptop                                                                                                    |
| 8         | Click on the <b>Run update</b> button                                                                                                    |
| 9         | The confirmation prompt for the update appears.<br>Click on the <b>Yes</b> button                                                                                                    |
| 10        | The update starts and the progress is displayed as a bar and a percentage.<br>Once the update has been carried out successfully, click on the <b>Apply/Save</b> successfully, click on the <b>Apply/Save</b> button |
| Th        | e update is complete when the supply LED lights up green again.                                                                                                    |
| If t<br>- | he connection to the server fails:<br>Deactivate the firewall for the duration of the update                                                                                                    |

- Retry the update

**Opening wizards** Under **Open Wizards**, it is possible to re-open the Solar.web Wizard and the Technician Wizard and run these again.

General You can enter the charge rate per kWh, the currency, and the expenses per kWh to calculate the yield under "Feed-in payment". The yield is shown in the current Total View.

The date, hour, and minutes can be entered under "System time." Click on the **Synchronize** button to adapt the time displayed in the entry fields of the Datamanager website to the time set on the operating system. Click on the **Apply/Save** button to apply the <u>fine</u>.

The region and location for the time zone can be set under "Time zone settings."

Fields marked with \* are mandatory fields.

## Settings – Passwords

| General   | Access to Fronius Datamanager 2.0 is regulated by assigning passwords.<br>Three different password types are available:<br>- the administrator password<br>- the service password<br>- the user password                                                                                                    |
|-----------|----------------------------------------------------------------------------------------------------|
| Passwords | Administrator Password<br>User name = admin                                                                                                    |
|           | The administrator password set during commissioning assigns the user read and write (configuration) access. The user can then open the <b>Settings</b> menu item and define any settings as desired, with the exception of the <b>UC Editor</b> and <b>Meter</b> .                                                                                                    |
|           | When an administrator password is set, the user must enter the user name and password to open the "Settings" menu item.                                                                                                    |
|           | Service Password<br>User name = service                                                                                                    |
|           | The service password is usually assigned in the setup wizard by the service tech-<br>nician or system installer and provides access to system-specific parameters. The<br>service password is required to adjust <b>Meter</b> settings and settings in the <b>UC Edit-</b><br><b>or</b> . If no service password has been assigned, the <b>Meter</b> and <b>UC Editor</b> menu<br>items cannot be accessed. |
|           | <b>User Password</b><br>After activating the <b>Save local site page</b> selection field, the user password is dis-<br>played; <b>user name</b> = user.                                                                                                    |
|           | An assigned user password gives the user read access only. The user cannot open the <b>Settings</b> menu item.                                                                                                    |
|           | When assigning a user password, users must enter their username and password every time they connect.                                                                                                    |
|           |                                                                                                    |
|           |                                                                                                    |

### Settings – Network

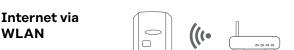

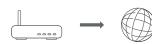

The networks found are displayed.

Clicking on the Refresh button will  $\ensuremath{\mathcal{Q}}$  perform a new search for available WLAN networks.

Hidden networks can be added via the WLAN Settings > Add WLAN menu.

**Setup** button – used to save a selected WLAN network. Clicking on this option opens the **WLAN connection** window

**Remove** button – used to delete a saved WLAN network.

**Configure WLAN IP** button – clicking on this option opens the **Configure IP** window, with the same setting options as for a LAN connection.

**Connect via WPS** button – for connecting to the WLAN via WPS without WLAN password:

1. Activate WPS on the WLAN router (see WLAN router documentation)

- 2. Click Connect via WPS button
- 3. The WLAN connection is established automatically

#### Internet via LAN

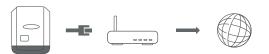

Setting options:

Obtain address – statically

The user has to enter a fixed **IP address** for the Datamanager (system monitoring), the **subnet mask**, **gateway** address, and **DNS server** address (from the provider).

Obtain addressdynamically

The Datamanager (system monitoring) obtains its IP address from a DHCP server (DHCP = dynamic host configuration protocol).

The DHCP server must be configured so that the Datamanager is always assigned the same IP address. You will then always know the IP address at which the Datamanager (system monitoring) can be found.

If the DHCP server supports the "DNS dynamic updates" function, a name can be entered for the Datamanager (system monitoring) in the **Host name** field. The connection to the Datamanager (system monitoring) can then be established using the name instead of the IP address.

For example: **Host name** = sample\_system, Domain name = fronius.com. The Datamanager (system monitoring) can be reached via the address "sample\_system.fronius.com".

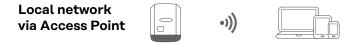

The Datamanager (system monitoring) is used as the access point. The PC or smart device connects directly to the Datamanager (system monitoring). Connecting to the internet is not possible.

## Settings – Fronius Solar.web

| Solar.web                   | The <b>Fronius Solar.web</b> menu item can be used to make a direct connection to Fronius Solar.web.                                                                                                    |                                                                                                    |  |  |  |
|-----------------------------|----------------------------------------------------------------------------------------------------|----------------------------------------------------------------------------------------------------|--|--|--|
|                             | Selecting the storage interval for t<br>Sensor Cards Query Cycle affects                                                                                                    | he fields <b>Inverter Query Cycle</b> and <b>Fronius</b> the required storage capacity.                                                                                                    |  |  |  |
|                             |                                                                                                    | ng on this button opens the Fronius Solar.web<br>us Solar.web is automatically sent as well.                                                                                                    |  |  |  |
|                             | group. This group can be controlled<br>net. An active inverter Internet con<br>is transmitted.<br>If the <b>Allow cloud control for utili</b><br>function is enabled (service access<br><b>power plants</b> function is automatic                                                                                              | nnection of multiple generators to form a<br>d by means of the cloud control via the Inter-<br>nnection is a prerequisite for this. System data<br><b>ty company/power supplier requirements</b><br>s required), the <b>Allow cloud control for virtual</b><br>cally enabled and cannot be disabled.<br><b>For utility company/power supplier require-</b><br>er operation of the system. |  |  |  |
| Memory capa-<br>city        | The Fronius Datamanager has a memory capacity of up to 5 years and 7 months<br>for a PV system with one inverter and a save interval of 15 minutes.<br>However, the memory capacity is reduced accordingly depending on the number<br>of inverters and/or Fronius sensor cards/boxes that are integrated into the sys-<br>tem. |                                                                                                    |  |  |  |
| Calculating<br>memory capa- | <b>1</b> Determine logging points for inverters and Fronius sensor cards/boxes                                                                                                    |                                                                                                    |  |  |  |
| city                        | Logging points per day =                                                                                                    | Logging duration [min]                                                                                                    |  |  |  |
|                             |                                                                                                    | Save interval [min]                                                                                                    |  |  |  |
|                             | Logging duration [min]<br>- For inverters: e.g., 14 hou<br>- For Fronius Sensor Card/                                                                                                    | rs = 840 minutes<br>/Fronius Sensor Box: 24 hours = 1440 minutes                                                                                                    |  |  |  |
|                             | Establish total of logging point                                                                                                    | S                                                                                                    |  |  |  |
|                             | Total of logging points =<br>= (number of inverters x loggin<br>Cards / boxes x logging points                                                                                                    | g points per day) + (number of Fronius Sensor<br>per day)                                                                                                    |  |  |  |
|                             | 3 Determine memory sectors per day                                                                                                    |                                                                                                    |  |  |  |
|                             |                                                                                                    | Total logging points                                                                                                    |  |  |  |
|                             | Memory sectors per day =                                                                                                    | 114                                                                                                    |  |  |  |
|                             | 4 Round to whole numbers                                                                                                    |                                                                                                    |  |  |  |
|                             | 5 Determine memory capacity                                                                                                    |                                                                                                    |  |  |  |

2048

Memory sectors per day

| Calculation ex-<br>ample | 2 inverters, logging duration = 14 hours (840 minutes)<br>1 Fronius Sensor Card, logging duration = 24 hours (1440 minutes) |               |                        |                |                |                        |         |
|--------------------------|----------------------------------------------------------------------------------------------------|---------------|------------------------|----------------|----------------|------------------------|---------|
|                          | Save interval = 15 minutes                                                                                                  |               |                        |                |                |                        |         |
|                          | 1.                                                                                                    | Logging poir  | nts per day:           |                |                |                        |         |
|                          |                                                                                                    |               | Inverter log           | gging points   | =              | 840 min<br>15 min      | = 56    |
|                          |                                                                                                    |               | Sensor Car<br>points = | rd logging     |                | 1440 min<br>15 min     | = 96    |
|                          | 2.                                                                                                    | Total logging | g points:              |                |                |                        |         |
|                          |                                                                                                    |               | Total loggir           | ng points = (  | 2 x 56) + (1 x | 96) = 208              |         |
|                          |                                                                                                    |               | (2 x 56) 2             | 2 inverters, ( | 1 x 96) 1 Se   | ensor card             |         |
|                          | 3.                                                                                                    | Memory sec    | tors per day           | :              |                |                        |         |
|                          |                                                                                                    |               | Memory se              | ctors =        |                | 208<br>114             | = 1.825 |
|                          | 4.                                                                                                    | Rounded:      |                        |                |                |                        |         |
|                          |                                                                                                    |               | 1.825                  |                | 2              |                        |         |
|                          | 5.                                                                                                    | Memory cap    | bacity [days]:         |                |                |                        |         |
|                          |                                                                                                    |               | Memory ca-             |                | 2048           | = 1024 days (= 2 yea   |         |
|                          |                                                                                                    |               | pacity =               |                | 2              | months, 18 day         | /S)     |
|                          |                                                                                                    |               | Memory capacity -      | pacity —       |                | 2048                   |         |
|                          |                                                                                                    |               | [days] =               |                |                | ory sectors<br>per day |         |

## Settings - IO Mapping

| General                                 | The characteristics of the inverter's individual inputs and outputs (I/O) can be configured in this menu item. Only the settings possible with the respective system can be selected, depending on the range of functions and system configuration.                                                                                        |  |  |  |
|-----------------------------------------|----------------------------------------------------------------------------------------------------|--|--|--|
|                                         | Any activated output that has not been assigned ("free") will remain active until<br>the inverter is restarted. The status of an output will only change if new specific-<br>ations are entered for assigned services.                                                                                                    |  |  |  |
| AUS – Demand<br>Response Modes<br>(DRM) | Demand Response Modes for Australia<br>You can adjust the pins for control via DRM here:                                                                                                    |  |  |  |
|                                         | <b>IMPORTANT!</b> To control an inverter via DRM the inverter has to have a Fronius DRM Interface (item number 4,240,005).<br>Assembly and installation are described in the Installation Instructions of the Fronius DRM Interface. The Installation Instructions for the Fronius DRM Interface are available on the Fronius homepage at: |  |  |  |
|                                         |                                                                                                    |  |  |  |

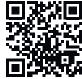

http://www.fronius.com/QR-link/4204102292

| Mode | Description                                                 | Information                            | De-<br>fault<br>pin |
|------|-------------------------------------------------------------|----------------------------------------|---------------------|
| DRMO | Inverter disconnects from the grid                          | Grid relays open                       |                     |
|      | REF GEN                                                     | closed                                 | FDI                 |
|      | COM LOAD                                                    | closed                                 | FDI                 |
|      |                                                             | or                                     |                     |
|      |                                                             | combinations of invalid<br>DRM1–DRM8   |                     |
| DRM1 | -P <sub>nom</sub> ≤ 0% without discon-<br>nection from grid | Limits the effective power consumption | 6                   |
| DRM2 | -P <sub>nom</sub> ≤ 50%                                     | Limits the effective power consumption | 7                   |
| DRM3 | -P <sub>nom</sub> ≤ 75% & +Q <sub>rel</sub> * ≥ 0%          | Limits the effective power consumption | 8                   |
|      |                                                             | and                                    |                     |
|      |                                                             | sets the reactive power                |                     |

| Mode | Description                                                 | Information                          | De-<br>fault<br>pin |
|------|-------------------------------------------------------------|--------------------------------------|---------------------|
| DRM4 | -P <sub>nom</sub> ≤ 100%                                    | Normal operation without restriction | 9                   |
| DRM5 | +P <sub>nom</sub> ≤ 0% without discon-<br>nection from grid | Limits the effective power output    | 6                   |
| DRM6 | +P <sub>nom</sub> ≤ 50%                                     | Limits the effective power output    | 7                   |
| DRM7 | +P <sub>nom</sub> ≤ 75% & -Q <sub>rel</sub> * ≥ 0%          | Limits the effective power output    | 8                   |
|      |                                                             | and                                  |                     |
|      |                                                             | sets the reactive power              |                     |
| DRM8 | +P <sub>nom</sub> ≤ 100%                                    | Normal operation without restriction | 9                   |

- FDI on the Fronius DRM interface
  - The values for Q<sub>rel</sub> can be adjusted in the UC Editor menu item.

The nominal device output is always meant when referring to the inverter's remote control capability.

**IMPORTANT!** If no DRM control (DRED) is connected to Datamanager and the **AUS – Demand Response Mode (DRM)** function is activated, the inverter switches to standby mode.

### **IO control** You can adjust the pins for the IO control here. Other settings can be made in the **UC Editor > IO Control** menu.

| IO control              | De-<br>fault<br>pin | IO control              | De-<br>fault<br>pin |
|-------------------------|---------------------|-------------------------|---------------------|
| IO control 1 (optional) | 2                   | IO control 6 (optional) | 7                   |
| IO control 2 (optional) | 3                   | IO control 7 (optional) | 8                   |
| IO control 3 (optional) | 4                   | IO control 8 (optional) | 9                   |
| IO control 4 (optional) | 5                   | IO control feedback     | 0                   |
| IO control 5 (optional) | 6                   | (optional)              | 0                   |

#### Load management

Up to four pins for the load management can be selected here. Further settings for the load management are available in the **Load management** menu item. Default pin: 1

## Settings - load management

| General              | The outputs I/O 0 - I/O 3 can be used to control an actuator (e.g., relay, contact-<br>or) via the load management function.<br>A connected load can thus be controlled by assigning a power feed-dependent<br>switch-on or switch-off point.                                                                                                    |
|----------------------|----------------------------------------------------------------------------------------------------|
| Load manage-<br>ment | Control<br>deactivated: Control via Energy Management is deactivated.<br>by the power generated: Control via Energy Management takes place through<br>the power generated<br>by excess power (given feed limits): Control via Energy Management is effected<br>by excess power (given feed limits).<br>This option can only be selected if a meter has been connected. If the I/Os have<br>a higher priority than the battery, the possible charging power of the battery is<br>considered to be surplus. In this case, the switching threshold must not be<br>defined on the gateway. |
|                      | <b>Thresholds</b><br>on: For entering an effective power limit at which the I/O output is activated<br>off: For entering an effective power limit at which the I/O output is deactivated.<br>If <b>by excess power</b> is selected under <b>Control</b> , additional selection fields for <b>Feed</b><br>and <b>Reference</b> are displayed under <b>Thresholds</b> .                                                                                                    |
|                      | Runtimes<br>Minimum runtime for each switch-on process: Field for entering a minimum time<br>for which the I/O output is to be activated for each switch-on process.<br>Maximum runtime per day: Field for entering a maximum time for which the I/<br>O output is to be activated in total per day (several switch-on processes are in-<br>cluded).                                                                                                    |
|                      | <b>Target runtime</b><br><b>per day</b> : Field for entering a minimum time for which the I/O output is to be ac-<br>tivated per day.<br><b>achieved by</b> : Field for selecting the time, if the target runtime is to be achieved<br>by a certain time                                                                                                    |
|                      | <b>Status</b><br>If the mouse pointer is moved over the status, the reason for the current status<br>is displayed.                                                                                                    |
|                      | <b>IMPORTANT!</b><br>If several load outputs are used, they are activated at an interval of one minute<br>depending on the priority (max. 4 rule = max. 4 minutes).                                                                                                    |
|                      |                                                                                                    |
|                      |                                                                                                    |

# **Settings – Push Service**

**Push Service** This function can be used to export current and log data in different formats or with different protocols to an external server.

Further information about the push service function can be found in the following Operating Instructions:

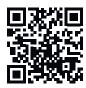

http://www.fronius.com/QR-link/4204102152

42,0410,2152 Fronius Push Service

# **Modbus Settings**

General

From your web browser, you can use the Fronius Datamanager 2.0 website to apply the Modbus connection settings which cannot be accessed via the Modbus protocol.

Additional information on the Modbus function For additional information on the Modbus function, please see the following Operating Instructions:

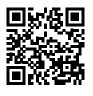

http://www.fronius.com/QR-link/4204102049

42,0410,2049 Fronius Datamanager Modbus connection

cification.

cification.

http://www.fronius.com/QR-link/4204102108

42,0410,2108 Fronius Datamanager Modbus RTU Quickstart Guide

Data output viaData output via ModbusoffModbusIf the data output via Modbus is deactivated, control commands sent to the inverter via Modbus are reset, e.g., no power reduction or no reactive power spe-

**Data output via Modbustcp** If the data output via Modbus is deactivated, control commands sent to the inverter via Modbus are reset, e.g., no power reduction or no reactive power spe-

**Modbus port** field – number of the TCP port which must be used for Modbus communication. Presetting: 502. Port 80 cannot be used for this purpose.

**String Control address offset** field – offset value for addressing Fronius String Controls via Modbus.

Sunspec Model Type – used to select the data type of data models for inverters and energy meters. float – display as floating-point numbers. SunSpec Inverter model I111, I112, or I113 SunSpec Meter model M211, M212, or M213 int+SF – display as integers with scaling factors SunSpec Inverter model I101, I102, or I103

SunSpec Meter model M201, M202, or M203

**IMPORTANT!** Since the different models have different numbers of registers, the register addresses of all the subsequent models also change when the data type is changed.

**Demo mode** – the demo mode is used to implement or validate a Modbus master. It enables you to read inverter, energy meter, and Fronius String Control data

without actually having to connect or activate a device. The same data are always sent back for all the registers.

#### Inverter control via Modbus

If this option is activated, the inverters can be controlled via Modbus. The **Limit Control** selection field is displayed. Inverter control includes the following functions:

- On/off
- Power reduction
- Setting a constant power factor (cos phi)
- Setting a constant reactive power

Data output via Modbus set to rtu

If there is a Modbus energy meter (e.g., Fronius Smart Meter) configured under **Settings > Meter** in the system, it will not be possible to use the **rtu** setting. In this case, data output via Modbus will be deactivated automatically upon selection of **rtu**. This change will only be visible once the website has been reloaded.

Any energy meter connected via RS-485 can also be read by Modbus TCP via the corresponding SunSpec models. The Modbus ID for the meter is 240.

**Interface** field – Modbus interface 0 (rtu0 | default) or Modbus interface 1 (rtu1) can be selected here.

**String Control address offset** field – offset value for addressing Fronius String Controls via Modbus. For further details, see "Modbus Device ID for Fronius String Controls" section.

Sunspec Model Type – used to select the data model data type for inverters float – display as floating-point numbers SunSpec Inverter model I111, I112, or I113 int+SF – display as integers with scaling factors SunSpec Inverter model I101, I102, or I103

**IMPORTANT!** Since the different models have different numbers of registers, the register addresses of all the subsequent models also change when the data type is changed.

**Demo mode** – the demo mode is used to implement or validate a Modbus master. It enables you to read inverter, energy meter, and Fronius String Control data without actually having to connect or activate a device. The same data are always sent back for all the registers.

#### Inverter control via Modbus

If this option is activated, the inverters can be controlled via Modbus. Inverter control includes the following functions:

- On/off
- Power reduction
- Setting a constant power factor (cos phi)
- Setting a constant reactive power

#### **Control priorities**

Used to specify which service is given priority by the inverter control unit. 1 = highest priority, 3 = lowest priority

The control priorities can only be changed under the **UC Editor** menu item.

| Limiting control          | The <b>Limit Control</b> option is only available for the TCP transmission protocols.<br>It is used to block inverter control commands from unauthorized users by only<br>permitting control for specific devices.                                                                                                    |  |  |  |  |
|---------------------------|----------------------------------------------------------------------------------------------------|--|--|--|--|
|                           | <b>IP address</b> field<br>To limit inverter control to one or more devices, enter the IP addresses of the<br>devices which are permitted to send commands to Fronius Datamanager in this<br>field. Multiple entries are separated by commas.                                                                                                    |  |  |  |  |
|                           | <ul> <li>Examples:</li> <li>One IP address: 98.7.65.4 – control only permitted by IP address 98.7.65.4</li> <li>Several IP addresses: 98.7.65.4,222.44.33.1 – control only permitted by IP addresses 98.7.65.4 and 222.44.33.1</li> <li>IP address range, e.g., from 98.7.65.1 to 98.7.65.254 (CIDR notation): 98.7.65.0/24 – control only permitted by IP addresses 98.7.65.1 bis 98.7.65.254</li> </ul> |  |  |  |  |
| Save or Reject<br>Changes | Saves the changes and displays a message confirming this.<br>If you exit the <b>Modbus</b> section without saving your changes, all the changes you<br>have made will be rejected.                                                                                                    |  |  |  |  |
|                           | $\times$ Prompts you to confirm whether or not you wish to reject the changes you have made and then reinstates the most recently saved values.                                                                                                    |  |  |  |  |

Inverter The data for the Comparison View is defined in the Inverter menu. If the visible selection field is selected, the inverter is displayed in the Comparison View. **Sensor Cards** A specific channel name can be assigned to each sensor value of a Fronius Sensor Card/Box under "Sensor Cards" (e.g., Wind Speed).

# Settings – Counter

General IMPORTANT! Settings in the Meter menu item may only be entered by staff trained to do so! The service password must be entered for the Meter menu item. Three-phase or one-phase Fronius Smart Meters may be used. In both cases, selection is made via the Fronius Smart Meter item. The Fronius Datamanager automatically detects the meter type. A primary meter or, optionally, multiple secondary meters can be chosen. The primary meter must be configured before a secondary meter can be chosen. Fronius Smart When the Fronius Smart Meter is chosen as a meter, the field Settings must be Meter used to set the meter position. Meter position at Feed-in point (1a) The power of feeding in and energy are measured. The consumption is determined using these values and the system data. Meter position in Consumption branch (1b) The consumed power and energy are measured directly. The power of feeding in and energy are determined using these values and the system data.

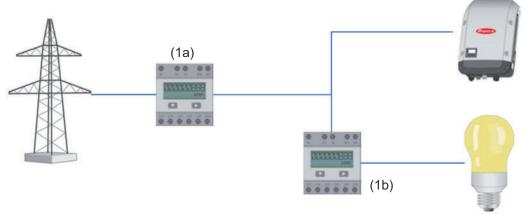

## Secondary meter

If a Fronius Smart Meter was chosen as a secondary meter, a window will open to enter the **Description** (freely selectable) as well as a **Modbus address** field. A value is suggested automatically in the "Modbus address" field (next free address in the address range). The Modbus address must not be assigned twice. Click on **Scan** after entering.

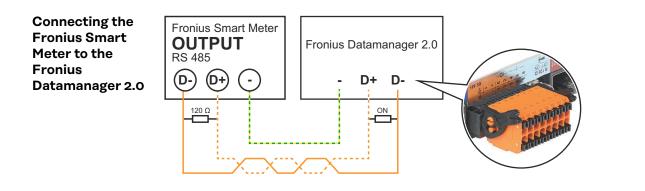

#### SO Inverter

Meter position at Feed-in point (1a)

The power of feeding in and energy are measured. The consumption is determined using these values and the system data.

A SO meter must be configured at this point so that the amount of energy fed is counted.

#### **IMPORTANT!**

With an SO meter at the infeed point, the meter data are not displayed in Fronius Solar.web. This option is only provided for dynamic power reduction. The consumption values can be detected to a limited extent when feeding into the grid.

Meter position in Consumption branch (1b)

The consumed power and energy are measured directly. The power of feeding in and energy are determined using these values and the system data. An SO meter must be configured at this position in order to count the energy consumed.

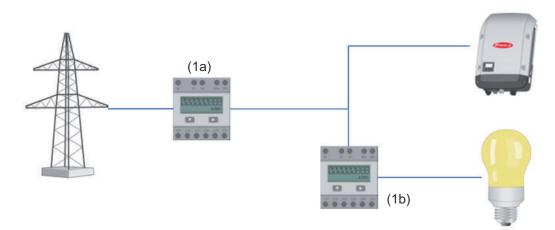

A meter for measuring self-consumption per SO can be connected directly to the inverter.

#### **IMPORTANT!**

An SO meter is connected to the switchable multi-functional current interface of the inverter. Connecting an SO meter to the inverter may require an inverter firmware update.

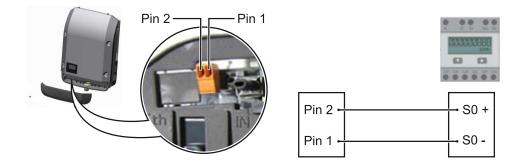

Requirements for the SO meter:

- Must meet standard IEC 62053-31 Class B -
- -
- Max. voltage: 15 V DC Max. current when ON: 15 mA -
- Min. current when ON: 2 mA -
- Max. current when OFF: 0.15 mA -

# Recommended max. impulse rate of SO meter:

| PV power kWp [kW] | Max. impulse rate per kWp |
|-------------------|---------------------------|
| 30                | 1000                      |
| 20                | 2000                      |
| 10                | 5000                      |
| ≤ 5.5             | 10,000                    |

# Settings – DNO Editor

# General In the **UC Editor** menu item, settings relevant to electricity retailers are made. An effective power limit in % and/or a power factor limit can be set. **IMPORTANT!** Settings in the UC Editor menu item may only be made by staff trained to do so! The service password must be entered for the UC Editor menu item. Cloud Control A virtual power plant is an interconnection of multiple generators to form a group. This group can be controlled by means of the cloud control via the Internet. An active inverter Internet connection is a prerequisite for this. System data is transmitted. If the Allow cloud control for utility company/power supplier requirements function is enabled (service access required), the Allow cloud control for virtual power plants function is automatically enabled and cannot be disabled. The function Allow cloud control for utility company/power supplier requirements may be mandatory for proper operation of the system. UC Editor – IO Input pattern (assignment of individual I/Os): control white = contact open **blue** = contact closed gray = contact not taken into account **black** = contact not applicable Click on the contacts to change the selected Input pattern. The virtual IO control is displayed as described in the "Settings - IO Control" section (see page 70). The display may be different in older versions of the software. Power factor cos phi ind = inductive cap = capacitive UC output(feedback output)) This output can be freely configured and will be activated as soon as the rule is set (e.g., for operating a signal device). The **I/O o** output is preset at the factory for this purpose. **Excluded inverters** Enter the DATCOM or Fronius Solar Net numbers of the inverters here that are to be excluded from control. Separate multiple inverters with commas. Delete/Add a Rule + = add a new rule - = delete the selected rule Import button – click to import rules in \*.fpc format The function of the "Import" button depends on the browser used, e.g., Firefox and Google Chrome support the function. Export button - click to save the rules separately in \*.fpc format

# Connection diagram - 4 relays

The ripple control signal receivers and the I/Os terminals of the inverter are connected to one another using a 4-pole cable, in accordance with the connection diagram.

For cable lengths greater than 10 m between the inverter and the ripple control signal receiver, a shielded cable (CAT 5) is recommended.

4-relay mode is preset in the factory. The following steps are only necessary if the configuration needs to be adjusted or restored.

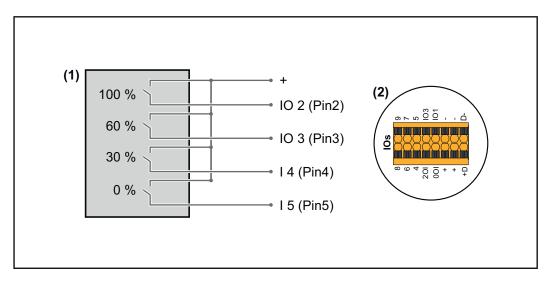

- (1) Ripple control signal receiver with four relays for effective power limitation.
- (2) I/Os of the data communication area.

## IO Control

| Relay | Connection of Fronius Datamanager 2.0 | PIN |
|-------|---------------------------------------|-----|
| 1     | IO1                                   | 2   |
| 2     | IO2                                   | 3   |
| 3     | IO3                                   | 4   |
| 4     | I 4                                   | 5   |

Settings on the UC Editor:

| GENERAL              | DNO editor           |                  |                   |                                    |   |
|----------------------|----------------------|------------------|-------------------|------------------------------------|---|
| PASSWORDS            |                      |                  |                   |                                    |   |
| NETWORK              |                      |                  |                   |                                    |   |
| FRONIUS SOLAR.WEB    |                      |                  |                   | $\checkmark$                       | × |
| IO MAPPING           | IO control           |                  |                   |                                    |   |
| LOAD MANAGEMENT      | unlocked Input patte | ern Active power | Power factor cosφ | DNO excluded<br>output inverter(s) |   |
| PUSH SERVICE         | <u> </u>             | 9 2 8            |                   |                                    |   |
| MODBUS               |                      |                  | □ 1 ○ ind         |                                    | • |
| INVERTERS            |                      | ■■■              | □ 1 O ind ⊚ cap   |                                    | • |
| FRONIUS SENSOR CARDS |                      | ■■■ ☑ 30 %       | □ 1 Oind ⊚ cap    |                                    | • |
| METER                |                      |                  | □ 1 Oind ⊚ cap    |                                    | • |
| DNO EDITOR           |                      |                  | □ ○ ind ⊙ cap     |                                    | 0 |
|                      | not applicable       | not considered   | pin open          | pin closed                         |   |
|                      | ۲ Import             | ۶ Export         |                   |                                    |   |
| Overview of IO or    | ntrol user interface |                  |                   |                                    |   |

Overview of IO control user interface

- 1. Select rows 1-4 in the "Unlocked" column
- 2. Configure Input pattern
- 3. Set the Effective power as follows:
  - Rule 1: 100%, relay contact 1 closed
  - Rule 2: 60%, relay contact 2 closed
  - Rule 3: 30%, relay contact 3 closed
  - Rule 4: 0%, relay contact 4 closed
- 4. Tick the box to save the settings.

#### **IMPORTANT!**

Input patterns that are not taken into account must be avoided, because the activated rules are otherwise mutually exclusive. In this case, the dialog **"Saving failed"** appears when saving. Lines with failures are marked in red.

**Connection dia**gram - 3 relays The ripple control signal receivers and the I/Os terminals of the inverter are connected to one another using a 4-pole cable, in accordance with the connection diagram.

For cable lengths greater than 10 m between the inverter and the ripple control signal receiver, a shielded cable (CAT 5) is recommended.

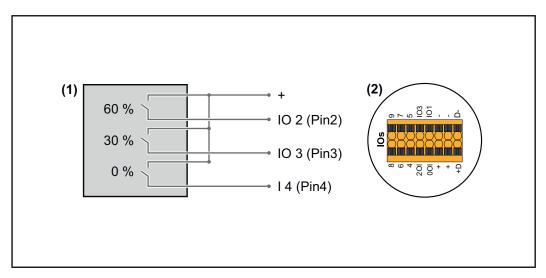

- (1) Ripple control signal receiver with three relays for effective power limitation
- (2) I/Os of the data communication area

# IO Control

| Relay | Connection of Fronius Datamanager 2.0 | PIN |
|-------|---------------------------------------|-----|
| 1     | IO1                                   | 2   |
| 2     | IO2                                   | 3   |
| 3     | IO3                                   | 4   |

#### Settings on the UC Editor:

| GENERAL              | DNO editor                                |                  |                   |            |                        |
|----------------------|-------------------------------------------|------------------|-------------------|------------|------------------------|
| PASSWORDS            |                                           |                  |                   |            |                        |
| NETWORK              |                                           |                  |                   | F          |                        |
| FRONIUS SOLAR.WEB    |                                           |                  |                   | Ŀ          | ✓ ×                    |
| IO MAPPING           | IO control                                |                  |                   |            |                        |
| LOAD MANAGEMENT      | unlocked Input pattern                    | Active power     | Power factor cosφ |            | excluded<br>nverter(s) |
| PUSH SERVICE         | - <u></u> 0 0 7 - <u></u> 0 0 7 - <u></u> |                  |                   |            |                        |
| MODBUS               |                                           | 100 %            | □ 1 ● ind ○ cap   |            | 0                      |
| INVERTERS            |                                           | 60 %             | □ 1 ○ ind         |            | 0                      |
| FRONIUS SENSOR CARDS |                                           | 30 %             | □ 1 ○ ind         |            | 0                      |
| METER                |                                           | 0 %              | □ 1 O ind ⊚ cap   |            | •                      |
| DNO EDITOR           |                                           | %                | □ ○ ind ⊙ cap     |            | •                      |
|                      | 🔳 not applicable 🔲 .                      | . not considered | pin open          | pin closed |                        |
|                      | € Import                                  | ர் Export        |                   |            |                        |

Overview of IO control user interface

- 1. Select rows 1-4 in the "Unlocked" column
- 2. Configure Input pattern for line 1-3
- 3. Set the Effective power as follows:
  - Line 1: 100%, all contacts open, no further rules defined
  - Line 2 / rule 1 60%, relay contact 1 closed
  - Line 3 / rule 2: 30%, relay contact 2 closed
  - Line 4 / rule 3: 0%, relay contact 3 closed
- 4. Tick the box to save the settings.

#### **IMPORTANT!**

Input patterns that are not taken into account must be avoided, because the activated rules are otherwise mutually exclusive. In this case, the dialog **"Saving failed"** appears when saving. Lines with failures are marked in red.

Connection dia-<br/>gram - 1 relayThe ripple control signal receivers and the I/Os terminals of the inverter are con-<br/>nected to one another using a 4-pole cable, in accordance with the connection<br/>diagram.<br/>For cable lengths greater than 10 m between the inverter and the ripple control<br/>signal receiver, a shielded cable (CAT 5) is recommended.

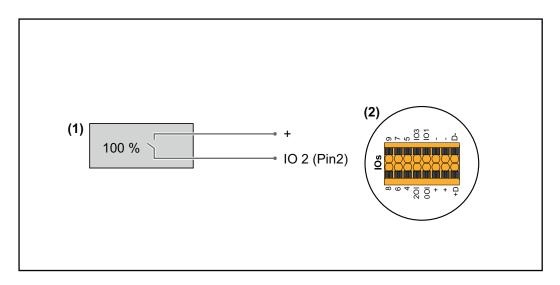

- (1) Ripple control signal receiver with one relay for effective power limitation.
- (2) I/Os of the data communication area

## IO Control

| Relay | Connection of Fronius Datamanager 2.0 | PIN |
|-------|---------------------------------------|-----|
| 1     | IO1                                   | 2   |

## Settings on the UC Editor:

| GENERAL              | DNO editor             |               |                                                                                                 |               |                         |    |
|----------------------|------------------------|---------------|-------------------------------------------------------------------------------------------------|---------------|-------------------------|----|
| PASSWORDS            |                        |               |                                                                                                 |               |                         |    |
| NETWORK              |                        |               |                                                                                                 |               |                         | 24 |
| FRONIUS SOLAR.WEB    |                        |               |                                                                                                 |               |                         | ×  |
| IO MAPPING           | IO control             |               |                                                                                                 |               |                         |    |
| LOAD MANAGEMENT      | unlocked Input pattern | Active power  | Power factor cosø                                                                               | DNO<br>output | excluded<br>inverter(s) |    |
| PUSH SERVICE         |                        |               |                                                                                                 |               |                         |    |
| MODBUS               |                        | 100 %         | $\begin{tabular}{ c c c }\hline 1 & \bigcirc \mbox{ ind } @ \mbox{ cap } \\ \hline \end{array}$ |               |                         | •  |
| INVERTERS            |                        | 0 %           | $\begin{tabular}{ c c c }\hline 1 & \bigcirc \mbox{ ind } @ \mbox{ cap } \\ \hline \end{array}$ |               |                         | •  |
| FRONIUS SENSOR CARDS |                        | <b>%</b>      | □ ○ ind ● cap                                                                                   |               |                         | 0  |
| METER                | not applicable 📃 n     | ot considered | 🗌 pin open                                                                                      | pin clos      | ed                      |    |
| DNO EDITOR           |                        |               |                                                                                                 |               |                         |    |
|                      | ச Import ச             | Export        |                                                                                                 |               |                         |    |

Overview of IO control user interface

- 1. Select rows 1-2 in the "Unlocked" column
- 2. Configure Input pattern
- 3. Set the **Effective power** as follows:
  - Rule 1: 100%, relay contact 1 openRule 2: 0%, relay contact 1 closed
- 4. Tick the box to save the settings.

## **IMPORTANT!**

Input patterns that are not taken into account must be avoided, because the activated rules are otherwise mutually exclusive. In this case, the dialog **"Saving failed"** appears when saving. Lines with failures are marked in red.

# Connection diagram - alternative with 2 relays

The ripple control signal receivers and the I/Os terminals of the inverter are connected to one another using a 4-pole cable, in accordance with the connection diagram.

For cable lengths greater than 10 m between the inverter and the ripple control signal receiver, a shielded cable (CAT 5) is recommended.

In this example, four power levels can be configured with two relays.

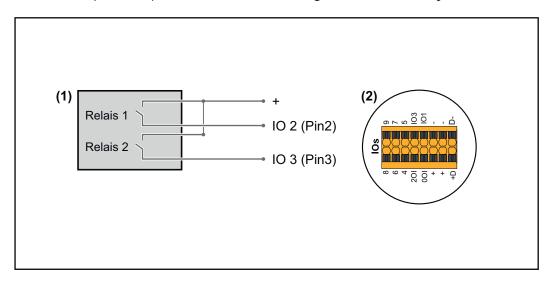

- (1) Ripple control signal receiver with two relays for effective power limitation.
- (2) I/Os of the data communication area

#### **IO Control**

| Relay | Connection of Fronius Datamanager 2.0 | PIN |
|-------|---------------------------------------|-----|
| 1     | IO1                                   | 2   |
| 2     | IO2                                   | 3   |

#### Settings on the UC Editor:

| GENERAL             | DNO edit | or                 |                |                   |               |                         |   |
|---------------------|----------|--------------------|----------------|-------------------|---------------|-------------------------|---|
| PASSWORDS           |          |                    |                |                   |               |                         |   |
| NETWORK             |          |                    |                |                   |               |                         |   |
| RONIUS SOLAR.WEB    |          |                    |                |                   |               |                         | Х |
| 0 Mapping           | IO contr | ol                 |                |                   |               |                         |   |
| LOAD MANAGEMENT     | unlocked | Input pattern      | Active power   | Power factor cosφ | DNO<br>output | excluded<br>inverter(s) |   |
| PUSH SERVICE        |          |                    |                |                   |               |                         |   |
| IODBUS              |          |                    | <b>100</b> %   | □ 1 Oind ⊚ ca     | • 🗆 🗌         |                         | • |
| IVERTERS            |          |                    | 60 %           | □ 1 ○ ind         |               |                         | • |
| RONIUS SENSOR CARDS |          |                    | 30 %           | □ 1 ○ ind         | p 🗆 🔄         |                         | 0 |
| IETER               |          |                    | <b>0</b> %     | □ 1 ○ ind         | p 🗆 🔄         |                         | • |
| NO EDITOR           |          |                    | <b>%</b>       | □ □ O ind ⊙ ca    | p 🗆 🔄         |                         | 0 |
|                     |          | not applicable 🛛 r | not considered | pin open          | pin closed    | ł                       |   |
|                     | _        |                    |                |                   |               |                         |   |
|                     | £        | Import 3           | Export         |                   |               |                         |   |

Overview of IO control user interface

- 1. Select rows 1-4 in the "Unlocked" column
- 2. Configure Input pattern for line 1-4
- 3. Set the Effective power as follows:
  - Rule 1: 100%, both relay contacts open
  - Rule 2: 60%, relay contact 1 active, pin 2 closed / relay contact 2 not active, pin 3 open
  - Rule 3: 30%, relay contact 1 not active, pin 2 open / relay contact 2 active, pin 3 closed
  - Rule 4: 0%, both relay contacts closed
- 4. Tick the box to save the settings.

# **IMPORTANT!**

Input patterns that are not taken into account must be avoided, because the activated rules are otherwise mutually exclusive. In this case, the dialog **"Saving failed"** appears when saving. Lines with failures are marked in red.

Example of application with two ripple control receivers

The ripple control signal receivers and the I/O terminals of the inverter can be connected to one another as shown in the connection diagram. For distances of over 10 m between the inverter and the ripple control signal receiver, a CAT 5 cable is recommended as a minimum and the shielding must be connected on one side at the push-in terminal of the data communication area (SHIELD).

In this example, the connection to two ripple control receivers is described. In this way, the effective power and power factor can be controlled at the same time.

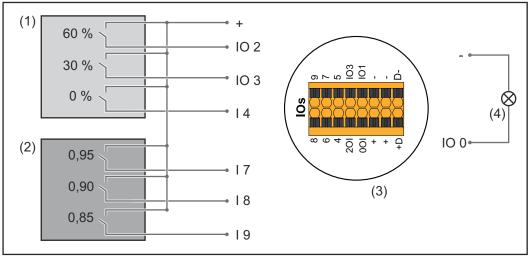

Two ripple control receivers, connected to the Fronius Datamanager 2.0 IOs

- (1) Ripple control receiver with three relays for effective power limitation
- (2) Ripple control receiver with three relays for power factor limitation
- (3) I/Os of the data communication area
- (4) Loads (e.g., signal light, signal relay)

#### IO Control ripple control receiver 1 (effective power)

| Relay | Connection of Fronius Datamanager 2.0 | PIN |
|-------|---------------------------------------|-----|
| 1     | IO1                                   | 2   |
| 2     | IO2                                   | 3   |

| Relay | Connection of Fronius Datamanager 2.0 | PIN |
|-------|---------------------------------------|-----|
| 3     | I 4                                   | 4   |

#### IO Control ripple control receiver 2 (power factor)

| Relay | Connection of Fronius Datamanager 2.0 | PIN |
|-------|---------------------------------------|-----|
| 1     | Ι7                                    | 5   |
| 2     | I 8                                   | 6   |
| 2     | I9                                    | 7   |

#### Settings on the UC Editor:

| GENERAL              | DNO edi  | itor                |                |                                   |               |                         |   |
|----------------------|----------|---------------------|----------------|-----------------------------------|---------------|-------------------------|---|
| PASSWORDS            |          |                     |                |                                   |               |                         |   |
| NETWORK              |          |                     |                |                                   |               |                         |   |
| FRONIUS SOLAR.WEB    |          |                     |                |                                   |               |                         | × |
| IO MAPPING           | IO cont  | trol                |                |                                   |               |                         |   |
| LOAD MANAGEMENT      | unlocked | I Input pattern     | Active power   | Power factor cosφ                 | DNO<br>output | excluded<br>inverter(s) |   |
| PUSH SERVICE         |          |                     |                |                                   |               |                         |   |
| MODBUS               |          |                     | 60 %           | $\Box 1 \bigcirc ind \circledast$ | cap 🗹 🗌       |                         | • |
| INVERTERS            |          |                     | 30 %           | $\Box 1 \bigcirc ind \circledast$ | cap 🗹 🗌       |                         | • |
| FRONIUS SENSOR CARDS |          |                     | <b>0</b> %     | □ 1 ○ ind ●                       | cap 🗹 🗌       |                         | • |
| METER                |          |                     | 100 %          | ☑ 0,95 ○ ind ○                    | cap 🗹 🗌       |                         | • |
| DNO EDITOR           |          |                     | □ <u>100</u> % | ☑ 0,90 ○ ind ◎                    | cap 🗹 🗌       |                         | • |
|                      |          |                     | □ <u>100</u> % | ☑ 0,85 ○ ind ◎                    | cap 🗹 🗌       |                         | • |
|                      |          |                     | <b>%</b>       |                                   | cap 🗌 🗌       |                         | 0 |
|                      |          | not applicable 🔲 no | ot considered  | 🗌 pin open                        | pin close     | d                       |   |
|                      | ¢        | Import 3            | Export         |                                   |               |                         |   |

Overview of IO control user interface

- 1. Select rows 1-6 in the "Unlocked" column
- 2. Configure Input pattern for line 1-6
- 3. Set the Effective power as follows:
  - Rule 1: 100%, relay contact 1 closed
  - Rule 2: 60%, relay contact 2 closed
  - Rule 3: 30%, relay contact 3 closed
- 4. Set the **Power factor** as follows:
  - Rule 1: 0.95, relay contact 4 closed
  - Rule 2: 0.90, relay contact 5 closed
  - Rule 3: 0.85, relay contact 6 closed
- 5. Tick the box to save the settings.

#### **IMPORTANT!**

Input patterns that are not taken into account must be avoided, because the activated rules are otherwise mutually exclusive. In this case, the dialog **"Saving failed"** appears when saving. Lines with failures are marked in red.

Connecting the ripple control receiver with several inverters The grid operator may request the connection of one or more inverters to a ripple control receiver in order to limit the effective power and/or the power factor of the photovoltaic system.

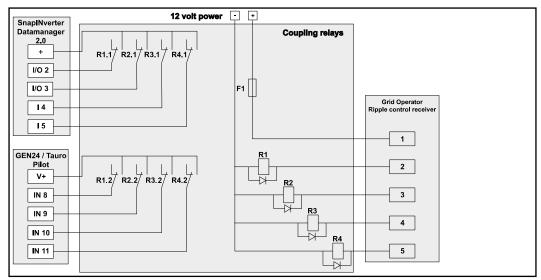

Connection diagram for ripple control receiver with several inverters

The following Fronius inverters can be connected to the ripple control receiver via a distributor (coupling relay):

- Symo GEN24
- Primo GEN24
- Tauro
- SnapINverter (only devices with Fronius Datamanager 2.0)

#### IMPORTANT!

On the user interface of each inverter connected to the ripple control receiver, the **"4-relay mode"** setting (see**Connection diagram - 4 relays**) must be activated.

UC Editor—AUS —Demand Response Modes (DRM) INTERFACE (item number 4,240,005). Assembly and installation are described in the Installation Instructions of the Fronius DRM Interface. The Installation Instructions for the Fronius DRM Interface are available on the Fronius homepage at:

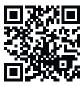

http://www.fronius.com/QR-link/4204102292

Reactive power output– to enter the reactive power output (= +Q\_{rel}) for DRM 3 in %

**Reactive power input**- to enter the reactive power input (= -Q<sub>rel</sub>) for DRM 7 in %

| UC Editor – dy- | Energy companies or utility companies can prescribe feed-in limits for an invert- |
|-----------------|-----------------------------------------------------------------------------------|
| namic power re- | er (e.g., max. 70% of the kWp or max. 5 kW).                                      |
| duction         | Dynamic power reduction takes account of self-consumption in the household        |
|                 | before the power of an inverter is reduced:                                       |

- An individual limit can be set.
- A meter for determining self-consumption per SO can be connected directly to the inverter.
- A Fronius Smart Meter can be connected to the Datamanager at the D-/D+ connections for Modbus data.

**No limit** – the inverter converts all available PV energy and feeds it into the public grid.

**Limit for the entire system** – The entire photovoltaic system is limited to a fixed power limit. A value must be set for the permissible total feed-in power.

**Limit per phase (not for single-phase devices)** - Each individual phase is measured. If the permissible feed-in limit is exceeded on one phase, the total power of the inverter is reduced until the value on the affected phase is permissible again (see example below). This setting is only necessary if required by national standards and regulations. The value of the permissible power of feeding in per phase must be set.

"Limit per phase" is limited to 20 inverters. When the limit is exceeded, the function of power limitation is no longer available.

| Example: "Limit per phase" (set value 2000 W)         |   |   |   |    |
|-------------------------------------------------------|---|---|---|----|
| Max. possible production [kW]                         | 4 | 4 | 4 | 12 |
| Set value<br>"Limit per phase" [kW]                   |   | 2 |   | 6  |
| Load requirement in the home network [kW]             | 2 | 3 | 5 | 10 |
| Load coverage in the domestic grid via PV system [kW] | 2 | 2 | 2 | 6  |
| Drawn from the public grid [kW]                       | 0 | 1 | 3 | 4  |

Field for entering the total DC system power in Wp.

This value is used as a control reference and also in case of a fault (e.g., meter failure).

Field for entering the max. power in W or % (up to two figures after the decimal place, negative values are also possible)

If no meter has been selected under the "Meter" menu item:

max. power generated for the entire system

If Fronius Smart Meter or SO inverter has been selected under the "Meter" menu item: max. energy fed into the grid

**Hard Limit** - If this value is exceeded, the inverter switches off within max. 5 seconds. This value must be higher than the value set for **Soft Limit**.

**Soft Limit** - If this value is exceeded, the inverter readjusts down to the set value within the time required by the national standards and regulations.

| UC Editor – Con- | Used to set control priorities for the ripple control signal receiver, the dynamic |
|------------------|------------------------------------------------------------------------------------|
| trol priorities  | power reduction, and the control via Modbus                                        |

1 = highest priority, 3 = lowest priority

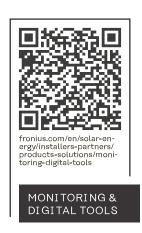

## Fronius International GmbH

Froniusstraße 1 4643 Pettenbach Austria contact@fronius.com www.fronius.com

At <u>www.fronius.com/contact</u> you will find the contact details of all Fronius subsidiaries and Sales & Service Partners.